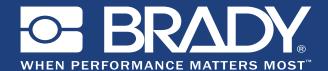

GSH Identification Solutions B.V. E-mail info@gsh-id.nl Tel. 0184 421 859

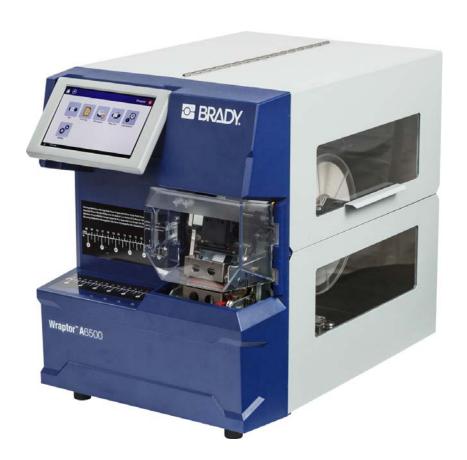

# Wraptor™ A6500

WIRE ID PRINTER APPLICATOR

User's Manual

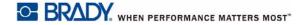

# Copyright

This manual is proprietary to Brady Worldwide, Inc. (hereafter "Brady"), and may be revised from time to time without notice. Brady disclaims any understanding to provide you with such revisions, if any.

This manual is copyrighted with all rights reserved. No portion of this manual may be copied or reproduced by any means without the prior written consent of Brady.

While every precaution has been taken in the preparation of this document, Brady assumes no liability to any party for any loss or damage caused by errors or omissions or by statements resulting from negligence, accident, or any other cause. Brady further assumes no liability arising out of the application or use of any product or system described, herein; nor any liability for incidental or consequential damages arising from the use of this document. Brady disclaims all warranties of merchantability of fitness for a particular purpose.

Brady reserves the right to make changes without further notice to any product or system described herein to improve reliability, function, or design.

### **Trademarks**

Wraptor<sup>™</sup> A6500 and LabelMark<sup>™</sup> (hereafter "Wraptor A6500" and "LabelMark") are trademarks of Brady Worldwide, Inc.

Microsoft and Windows are registered trademarks of Microsoft Corporation.

All brand or product names referenced in this manual are trademarks (TM) or registered trademarks (®) of their respective companies or organizations.

© 2018 Brady Worldwide, Inc. All Rights Reserved.

Y4494289 Revision B

Brady Corporation 6555 W. Good Hope Road Milwaukee, WI 53223 USA www.bradycorp.com

Sales/Customer Support: (888) 250-3082

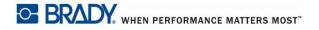

# **Brady Warranty**

Our products are sold with the understanding that the buyer will test them in actual use and determine for him or herself their adaptability to his/her intended uses. Brady warrants to the buyer that its products are free from defects in material and workmanship, but limits its obligations under this warranty to replacement of the product shown to Brady's satisfaction to have been defective at the time Brady sold it. This warranty does not extend to any persons obtaining the product from the buyer.

THIS WARRANTY IS IN LIEU OF ANY OTHER WARRANTY, EXPRESS OR IMPLIED INCLUDING, BUT NOT LIMITED TO ANY IMPLIED WARRANTY OF MERCHANTABILITY OR FITNESS FOR A PARTICULAR PURPOSE, AND OF ANY OTHER OBLIGATIONS OR LIABILITY ON BRADY'S PART. UNDER NO CIRCUMSTANCES WILL BRADY BE LIABLE FOR ANY LOSS, DAMAGE, EXPENSE OR CONSEQUENTIAL DAMAGES OF ANY KIND ARISING IN CONNECTION WITH THE USE, OR INABILITY TO USE, BRADY'S PRODUCTS.

# End User License Agreement for Microsoft Windows CE<sup>©</sup>

You have acquired a device that includes software licensed by Brady Worldwide, Inc. from Microsoft Licensing or its affiliates ("MS"). Those installed software products of Microsoft origin, as well as associated media, printed materials, and "online" or electronic documentation ("SOFTWARE") are protected by international intellectual property laws and treaties. The SOFTWARE is licensed, not sold. All rights reserved.

IF YOU DO NOT AGREE TO THIS END USER LICENSE AGREEMENT, DO NOT USE THE DEVICE OR COPY THE SOFTWARE. INSTEAD, PROMPTLY CONTACT BRADY WORLDWIDE, INC. FOR INSTRUCTIONS ON RETURN OF THE UNUSED DEVICE FOR A REFUND. ANY USE OF THE SOFTWARE, INCLUDING BUT NOT LIMITED TO USE ON THE DEVICE, WILL CONSTITUTE YOUR AGREEMENT TO THIS END USER LICENSE AGREEMENT (OR RATIFICATION OF ANY PREVIOUS CONSENT).

**GRANT OF SOFTWARE LICENSE:** This End User License Agreement grants you the following license:

You may use the SOFTWARE only on the DEVICE.

NOT FAULT TOLERANT. THE SOFTWARE IS NOT FAULT TOLERANT. BRADY WORLDWIDE, INC. HAS INDEPENDENTLY DETERMINED HOW TO USE THE SOFTWARE IN THE DEVICE, AND MS HAS RELIED UPON BRADY WORLDWIDE, INC. TO CONDUCT SUFFICIENT TESTING TO DETERMINE THAT THE SOFTWARE IS SUITABLE FOR SUCH USE.

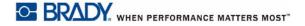

NO WARRANTIES FOR THE SOFTWARE. The SOFTWARE is provided "as is" and with all faults. THE ENTIRE RISK AS TO SATISFACTORY QUALITY, PERFORMANCE, ACCURACY, AND EFFORT (INCLUDING LACK OF NEGLIGENCE) IS WITH YOU. ALSO, THERE IS NO WARRANTY AGAINST INTERFERENCE WITH YOUR ENJOYMENT OF THE SOFTWARE OR AGAINST INFRINGEMENT. IF YOU HAVE RECEIVED ANY WARRANTIES REGARDING THE DEVICE OR THE SOFTWARE, THOSE WARRANTIES DO NOT ORIGINATE FROM, AND ARE NOT BINDING ON, MS.

**Note on Java support.** The SOFTWARE may contain support for programs written in Java. Java technology is not fault tolerant and is not designed, manufactured, or intended for use or resale as online control equipment in hazardous environments requiring fail-safe performances, such as in the operation of nuclear facilities, aircraft navigation or communication systems, air traffic control, direct life support machines, or weapons systems, in which the failure of Java technology could lead directly to death, personal injury, or severe physical or environmental damage. Sun Microsystems, Inc. has contractually obligated MS to make this disclaimer.

No Liability for Certain Damages. EXCEPT AS PROHIBITED BY LAW, MS SHALL HAVE NO LIABILITY FOR ANY INDIRECT, SPECIAL, CONSEQUENTIAL OR INCIDENTAL DAMAGES ARISING FROM OR IN CONNECTION WITH THE USE OR PERFORMANCE OF THE SOFTWARE. THIS LIMITATION SHALL APPLY EVEN IF ANY REMEDY FAILS OF ITS ESSENTIAL PURPOSE. IN NO EVENT SHALL MS BE LIABLE FOR ANY AMOUNT IN EXCESS OF U.S. TWO HUNDRED FIFTY DOLLARS (U.S.\$250.00).

Limitations on Reverse Engineering, Decompilation, and Disassembly. You may not reverse engineer, decompile, or disassemble the SOFTWARE, except and only to the extent that such activity is expressly permitted by applicable law not withstanding this limitation.

**SOFTWARE TRANSFER ALLOWED BUT WITH RESTRICTIONS.** You may permanently transfer rights under this End User License Agreement only as part of a permanent sale or transfer of the Device, and only if the recipient agrees to this End User License Agreement. If the SOFTWARE is an upgrade, any transfer must also include all prior versions of the SOFTWARE.

**EXPORT RESTRICTIONS.** You acknowledge that SOFTWARE is of US-origin. You agree to comply with all applicable international and national laws that apply to the SOFTWARE, including the U.S. Export Administration Regulations, as well as end-user, end-use, and country destination restrictions issued by U.S. and other governments. For additional information on exporting the SOFTWARE, see http://www.microsoft.com/exporting.

# **Regulatory Compliance**

#### **United States**

#### **FCC Notice**

**Note:** This equipment has been tested and found to comply with the limits for a Class A digital device, pursuant to part 15 of the FCC Rules. These limits are designed to provide reasonable protection against harmful interference when the equipment is operated in a commercial environment. This equipment generates, uses, and can radiate radio frequency energy and, if not installed and used in accordance with the instruction manual, may cause harmful interference to radio communications. Operation of this equipment in a residential area is likely to cause harmful interference in which case the user will be required to correct the interference at his own expense.

Changes or modifications not expressly approved by the party responsible for compliance could void the user's authority to operate the equipment.

This device complies with Part 15 of the FCC Rules. Operation is subject to the following two conditions: (1) This device may not cause harmful interference and, (2) this device must accept any interference received, including interference that may cause undesired operation.

#### Canada

Innovation, Science and Economic Development (ISED)

Canada ICES-003:

CAN ICES-3 (A)/NMB-3(A)

### **Europe**

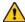

#### **WARNING**

This is a Class A product. In a domestic environment, this product may cause radio interference in which case the user may be required to take adequate measures.

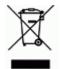

#### **Waste Electrical and Electronic Equipment Directive**

In accordance with the European WEEE Directive, this device needs to be recycled in accordance with local regulations.

#### RoHS Directive 2011/65/EU (RoHS 2), 2015/863/EU (RoHS 3)

This product is CE marked and complies with the European Union's Directive 2011/65/EU OF THE EUROPEAN PARLIAMENT AND OF THE COUNCIL of 8 June 2011 on the restriction of the use of certain hazardous substances in electrical and electronic equipment.

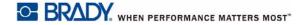

EU Directive 2015/863 of 31 March 2015 (RoHS 3) amends Annex II to Directive 2011/65/EU of the European Parliament and of the Council as regards the list of restricted substances.

#### **Batteries Directive 2006/66/EC**

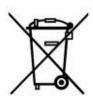

This product contains a lithium coin cell battery. The crossedout wheeled bin shown to the left is used to indicate 'separate collection' for all batteries and accumulators in accordance with European Directive 2006/66/EC. Users of batteries must not dispose of batteries as unsorted municipal waste. This Directive determines the framework for the return and recycling of used batteries and accumulators that are to be collected separately

and recycled at end of life. Please dispose of the battery according to your local regulations.

#### **Notice to Recyclers**

#### To remove the lithium coin cell battery:

- Disassemble printer and locate the lithium coin cell battery located on the main circuit board.
- 2. Using a small screwdriver, pry the battery from its holder and remove the battery from the board. Dispose of in accordance with local regulations.

### **Turkey**

Turkish Ministry of Environment and Forestry

(Directive on the Restriction of the use of certain hazardous substances in electrical and electronic equipment).

Türkiye Cumhuriyeti: EEE Yönetmeli?ine Uygundur

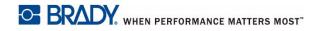

### China

| Part Name<br>零件名称                                      | Lead<br>(Pb)<br>铅 (Pb) | Mercury<br>(Hg)<br>汞 (Hg) | Cadmium<br>(Cd)<br>镉 (Cd) | Hexavalent<br>Chromium<br>Cr (VI)<br>六价铬铬<br>Cr (VI) | Polybrominated<br>biphenyls (PBB)<br>聚溴联苯<br>(PBB) | Polybrominated<br>diphenyl ethers<br>(PBDE)<br>聚溴二苯醚<br>(PBDE) |
|--------------------------------------------------------|------------------------|---------------------------|---------------------------|------------------------------------------------------|----------------------------------------------------|----------------------------------------------------------------|
| Internal Power<br>Supply<br>内部电源                       | х                      | 0                         | 0                         | 0                                                    | 0                                                  | 0                                                              |
| Display<br>显示                                          | x                      | 0                         | 0                         | 0                                                    | 0                                                  | 0                                                              |
| Electronics<br>电子产品                                    | 0                      | 0                         | 0                         | 0                                                    | 0                                                  | 0                                                              |
| Enclosure<br>附件                                        | 0                      | 0                         | 0                         | 0                                                    | 0                                                  | 0                                                              |
| Labels<br>标签                                           | 0                      | 0                         | 0                         | 0                                                    | 0                                                  | 0                                                              |
| Metal Parts<br>金属零件                                    | 0                      | 0                         | 0                         | 0                                                    | 0                                                  | 0                                                              |
| Printed Wiring<br>Assemblies (PWA)<br>印刷线路板组件<br>(PWA) | х                      | 0                         | 0                         | 0                                                    | 0                                                  | 0                                                              |
| Motor<br>发动 <b>机</b>                                   | Х                      | 0                         | 0                         | 0                                                    | 0                                                  | 0                                                              |

This table is prepared in accordance with the provisions of SJ/T 11364:2014.

此表是按照 SJ/ T11364 的规定编制。

O: Indicates that said hazardous substance contained in all of the homogeneous materials for this part is below the limit requirement of GB/T 26572.

O:表示该说包含在所有均质材料中的有害物质这部分低于 GB/ T26572 的限量要求。

X: Indicates that said hazardous substance contained in at least one of the homogeneous materials used for this part is above the limit requirement of GB/T 26572.

X: 表示所述包含在用于该部分的均质材料中的至少一种有害物质是上述 GB / T26572 的限制要求。

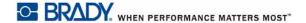

# **Technical Support and Registration**

#### **Contact Information**

For repair or technical assistance, locate your regional Brady Technical Support office by going to:

• United States: www.bradyid.com

• Europe: <u>www.bradyeurope.com</u>

Asia Pacific: <a href="https://www.brady.co.uk/landing-pages/global-landing-page">www.brady.co.uk/landing-pages/global-landing-page</a>

Australia: <u>www.bradyid.com.au</u>Canada: <u>www.bradycanada.ca</u>

• Latin America: www.bradylatinamerica.com

## **Registration Information**

To register your printer, go to:

- www.bradycorp.com/register
- <u>www.bradyid.com.au/register</u> (Australia)

### **Repair and Return**

If for any reason you need to return the Wraptor<sup>™</sup> A6500 printer for repair, please contact Brady Technical Support for repair and replacement information.

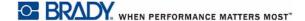

# **Contents**

### 1 • Introduction Registration ...... 1-1 About the User's Manual ...... 1-1 Technical Specifications ...... 1-2 Physical Dimensions ......1-2 Environmental Ranges ......1-3 Materials Storage Specifications ...... 1-3 Electrical Specifications 1-3 2 • Safety Automatic Stops ...... 2-1 Side Door 2-2 3 • Component Locations External Parts....... 3-1 4 • Installation and Preparation Bolt Printer to Work Surface (Optional) .......4-2 Remove Shipping Materials Inside Housing ......4-2 Store the T-handle hex key .......4-4 Install Label Deflector Adjustment Chart .......4-5 Load Software and Connect Printer...... 4-6 Install Brady Workstation Software .......4-6 Configure for Direct USB Connection to the Computer ......4-7 Configure a Network Connection ......4-8 Configure Networking on the Printer ......4-8 Install the Printer Driver ...... 4-8 Power Up the Wraptor<sup>™</sup> A6500 Printer ...... 4-10 Load Label Material ...... 4-11 Load the Printer Ribbon ...... 4-21 5 • General Operation

| Wrap Quality                                        | 5-3 |
|-----------------------------------------------------|-----|
| Adjustment for Wire Bundles or Large Diameter Wires | 5-4 |
| Using the Touch Screen                              | 5-5 |
| Home Page                                           | 5-5 |
| Status Bar                                          | 5-6 |
| Run                                                 | 5-7 |
| Running a File Using a Barcode Scanner              |     |
| Print Jobs                                          |     |
| Finding a Print Job                                 |     |
| Adding a Job to the Queue                           |     |
| Deleting a Job                                      |     |
| Print Queue                                         |     |
| Wrap Only                                           |     |
| Load Supplies                                       |     |
| Settings                                            |     |
| System Info Printer Configuration                   |     |
| Printing                                            |     |
| Print Queue                                         |     |
| Network                                             |     |
| Date and Time                                       |     |
| Installing an Upgrade                               |     |
| 6 • Maintenance                                     |     |
| Cleaning                                            | 6-1 |
| Before You Begin                                    |     |
| Cleaning the Wrapper Surface                        |     |
| Cleaning the Printhead                              |     |
| Cleaning the Rollers                                |     |
| Cleaning the V-Roller                               |     |
| Cleaning the Sensors                                |     |
| Cleaning the Fan Filter                             | 6-8 |
| Lubrication                                         | 6-9 |
| Oiling the Slide Track                              |     |
| Clean and Grease the Wrapper Hub                    |     |
| Replace Wrapper Foam V-Block                        |     |
| Replace Printhead Assembly                          |     |
| 7 • Troubleshooting                                 |     |
| Wrap is not applied correctly                       | 7-1 |
| Labels jam on the wrapper surface                   | 7-2 |
| Label material jams within the printer              | 7-3 |
| Label material feeds incorrectly                    | 7-4 |
| Labels do not feed onto the wrapping mechanism      | 7-4 |
| Print quality is poor                               | 7-4 |
| Print is too light                                  | 7-5 |

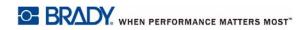

| Only half the label is printed                  | 7-5 |
|-------------------------------------------------|-----|
| The wrapping mechanism scrapes the wire         | 7-5 |
| Nothing happens when I place a wire in the jaws | 7-6 |
| No print jobs are in the printer                | 7-6 |
| A • Mounting Dimensions                         |     |
| Bolt Printer to Work Surface                    | A-1 |
| Add Wire Guides                                 | A-1 |

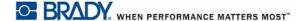

# 1 Introduction

The Wraptor<sup>™</sup> A6500 printer is a semi-automatic computerized system that integrates the print-and-apply processes used for labeling wire and cable. Design labels on your computer using Brady Workstation or LabelMark<sup>™</sup> software.

Transfer the labels to the Wraptor<sup>™</sup> A6500 printer for printing and wrapping on a variety of wires and cables. To get Brady Workstation software, go to <a href="http://workstation.bradyid.com/">http://workstation.bradyid.com/</a>.

In addition to this stand alone mode of operation, the Wraptor<sup>™</sup> A6500 printer can be programmed for remote operation. See *"Printer Configuration"* on page 16 for information about changing the control mode. For details on programming the Wraptor <sup>™</sup> A6500 printer, please see the Wraptor A6500 Communication Specification manual or contact Technical Support. See *"Technical Support and Registration"* on page vii.

For instructions on general use, please see "Creating, Printing and Wrapping Labels" on page 1 of this manual.

# Registration

Please register your Wraptor<sup>™</sup> A6500 printer online at <a href="www.bradycorp.com/register">www.bradycorp.com/register</a>. Your Wraptor A6500 printer must be registered within 30 days to validate warranty and machine support.

# **About the User's Manual**

A printable version of the Wraptor<sup>™</sup> A6500 User's Manual in Adobe PDF format is available from the Wraptor <sup>™</sup> A6500 USB flash drive.

The User's Manual contains information on the features, functions and operation of the Wraptor<sup>™</sup> A6500 printer. For information on using Brady Workstation or LabelMark<sup>™</sup> software, please refer to the help within the software.

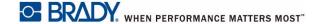

Read the "Electrical Safety" on page 2 prior to setting up or operating the Wraptor<sup>™</sup> A6500. It contains information necessary for the safe operation of the unit. Important information contained in this guide is marked as follows:

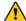

#### **WARNING**

Impending Danger! May cause death or physical injury.

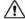

#### **⚠** CAUTION!

Dangerous Situation! May cause equipment/material damage or data loss.

Note: Helpful additional information and tips for use.

# **Technical Specifications**

The Wraptor<sup>™</sup> A6500 printer has the following specifications:

- 300 dots per inch (11.8 dots per mm) print resolution
- 1.75 inches per second (44.45 mm per second) print speed
- Wrap speeds:
  - 4 seconds (apply only)
  - 4.5 seconds (print and apply)
- Accommodates wires between 0.060" (1.524 mm) min. and 0.600" max. (15.24 mm) without adjustment
- Supports labels up to 2" (50.8 mm) wide
- Supports labels from 0.5" (12.7 mm) min. to 3.0" (76.2 mm) max. height. (1.625" max. printable height)
- One-year warranty
- Accepts USB flash drives for added storage capability and standalone operation. USB flash drives must be formatted with FAT, FAT32, or exFAT file systems. The Wraptor<sup>™</sup> A6500 printer does not support NTFS.

#### **Physical Dimensions**

| Physical                          | Metric Units       | U.S. Units        |  |
|-----------------------------------|--------------------|-------------------|--|
| Dimensions (width, height, depth) | 381 x 458 x 572 mm | 15 x 18 x 22.5 in |  |
| Weight                            | 34 kg              | 75 lbs            |  |

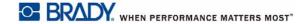

#### **Environmental Ranges**

| Environmental                                                                           | Operation                | Storage                  |
|-----------------------------------------------------------------------------------------|--------------------------|--------------------------|
| Temperature*                                                                            | 50 to 105°F (10 to 41°C) | 0 to 140°F (-18 to 60°C) |
| Relative Humidity 20 to 80% non-condensing 10 to 95% non-condensing                     |                          | 10 to 95% non-condensing |
| *Exposing the Wraptor <sup>™</sup> A6500 printer to direct sunlight is not recommended. |                          |                          |

### Materials Storage Specifications

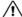

#### /!\ CAUTION!

Consumable material for use with this unit must be stored in its original packaging in an environment in which the temperature is below 80°F and 60% relative humidity.

### **Electrical Specifications**

| Input Voltage | 100 - 240 V~ |
|---------------|--------------|
| Current       | 2 A          |
| Frequency     | 50/60 Hz     |

#### **Fuse**

UL listed 3 Amp, 5 mm by 20 mm SLO-BLO fuse, Brady part number Y949020.

# **System Requirements**

Following are the recommended requirements for the computer on which you install the *Wraptor*<sup>™</sup> A6500 *Printer Driver*.

- Operating system:
  - Microsoft® Windows® 7
  - Microsoft Windows 8
  - Microsoft Windows 10

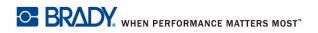

# **Safety**

This section contains safety information necessary for the safe operation of the Wraptor<sup>™</sup> A6500 printer. Be sure to read this section prior to setting up or operating the unit.

Always be sure to adhere to the safety standards regulating your operating environment. Also adhere to the following safety rules included in or in addition to your specific standards:

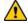

#### WARNING

Do not wear loose clothing—such as long sleeves or scarves—that could become caught in the unit.

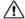

#### **!** CAUTION!

Keep areas around the unit clean at all times.

# **Automatic Stops**

The Wraptor<sup>™</sup> A6500 printer uses the following automatic safety stops:

#### **Front Door**

A plastic cover protects the jaws of the unit. The unit is designed to automatically stop all moving parts when the plastic cover is open.

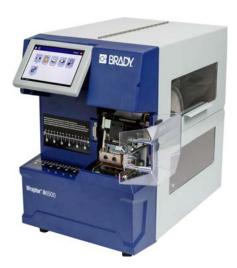

#### **Side Door**

Moving parts in the printing and wrapping mechanism stop when the side door is opened. The motor for feeding labels is still operational so that you can load labels. While printing, you can view the materials in motion through the window in the closed side door.

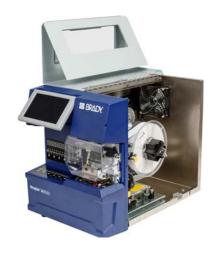

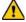

#### WARNING

Do not disable the front or side door auto-stop mechanisms. Doing so may cause injury.

# **Electrical Safety**

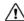

#### / CAUTION!

Make sure the power outlet is grounded.

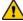

#### **WARNING**

Turn off power and unplug unit before performing any service or maintenance on the Wraptor<sup>™</sup> A6500 printer.

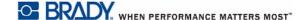

# 3 Component Locations

This section provides the locations and descriptions of the components that make up the Wraptor  $^{\text{TM}}$  A6500 printer.

## **External Parts**

The following figure shows the external parts located on the front of the Wraptor<sup>™</sup> A6500 printer.

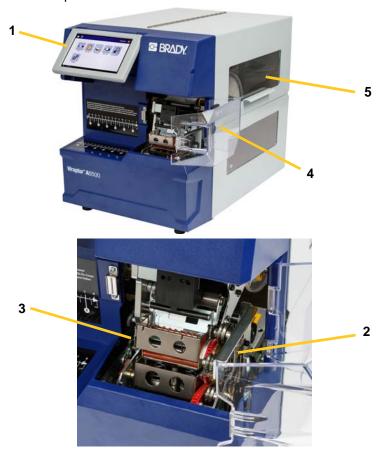

Figure 3-1. External Parts—Front

1. **Touch Screen:** Tap with your finger to operate the menus. See "Using the Touch Screen" on page 5-5.

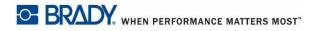

- 2. **Jaws**: Hold the wire in place as the label is applied.
- 3. Wrapper: Mechanism that wraps a label around the wire.
- 4. Front Door: Clear plastic safety cover—shown in open position—protects the jaws of the unit. The unit is designed to automatically stop all moving parts when the front door is open.
- 5. **Viewing Window**: Allows you to view the material path while the Wraptor<sup>™</sup> A6500 printer is running.

The following figure shows the external parts located on the back of the Wraptor™ A6500 printer.

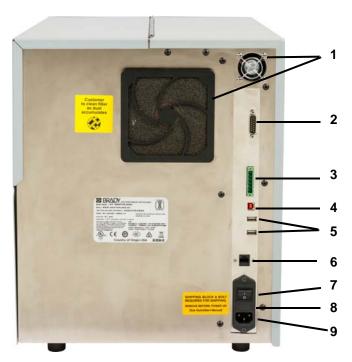

Figure 3-2. External Parts—Back

- Exhaust Fans: Exhaust fans run continually when the Wraptor<sup>™</sup> A6500 printer is powered on to keep operating components cool.
- 2. Remote PLC Mode Connector: Port for operating the machine remotely. This is generally used in third-party systems that combine the Wraptor<sup>™</sup> A6500 printer with other devices.
- 3. Status Port: Use for a stack light, which displays the status of the printer: red indicates an error; yellow illuminates when the printer is in use printing or wrapping; and green shows the printer is ready for use.

#### CAUTION!

Do not connect line voltage to any pin in this connector. This will seriously damage the printer.

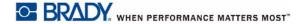

- USB Device Port (Type B): Connect the Wraptor<sup>™</sup> A6500 printer to a computer's USB port so that you can send labels created with Brady Workstation or LabelMark software directly to the printer.
- 5. **USB Host Ports (Type A):** Connect a USB flash drive. The USB flash drive must be formatted with FAT, FAT32, or exFAT file systems. NTFS is not compatible with the Wraptor<sup>™</sup> A6500 printer.
- 6. **Ethernet Connection:** Allows you to connect the Wraptor<sup>™</sup> A6500 printer to a Local Area Network (LAN).
- 7. On/Off Switch: Controls the main power to the unit.
- 8. Fuse: Holds a UL listed 3 Amp, 5 mm by 20 mm SLO-BLO fuse.
- Power Inlet: Uses an IEC60320 3-conductor cord with a NEMA 15 plug (N. American standard) and connects with a standard outlet supplying 120 VAC, 60 Hz power. Users in countries outside of North America may be required to supply their own power cord.

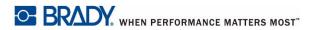

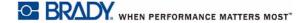

# 4 Installation and Preparation

This section provides information on installing and preparing the Wraptor<sup>™</sup> A6500 printer for initial use. Follow these steps before creating and printing labels:

# Unpack and Set Up the Wraptor<sup>™</sup> A6500 Unit

### **Unpack**

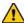

#### WARNING

The Wraptor<sup>™</sup> A6500 printer weighs 75 lbs. Get assistance to lift!

**Note:** Make sure the Wraptor<sup>™</sup> A6500 printer box remains in the upright position at all times. Do not lay the box on its side.

- The Wraptor<sup>™</sup> A6500 printer comes in a cardboard box banded to a pallet. Cut the band.
- 2. Lift the top cover off the base.
- 3. Lift the Wraptor<sup>™</sup> A6500 printer out of the protective foam surrounds and place the unit on a flat, level surface.

**Note:** Be sure to place the Wraptor<sup>™</sup> A6500 printer on a flat, level surface.

**Note:** Save all packaging materials! These will be needed if you must ship the Wraptor<sup>™</sup> A6500 printer.

- 4. Remove the following additional items from the box:
  - Wraptor<sup>™</sup> A6500 USB flash drive containing the following:
    - Print Driver
    - Wraptor<sup>™</sup> A6500 User's Manual
    - · instructional videos
    - 3D CAD file of the printer in STEP format
  - 7/16" wrench
  - T-handle hex key and mounting bracket
  - Brady Workstation CD
  - Power cord

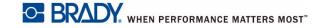

- USB cable
- Stylus pen

The following items come pre-installed in the Wraptor<sup>™</sup> A6500 printer:

- Label Material (1" x 1.5")
- Ribbon

## **Bolt Printer to Work Surface (Optional)**

The Wraptor<sup>™</sup> A6500 printer comes with threaded bolt holes on the bottom for table top mounting. If the work surface vibrates or the printer will be placed on a moving cart, you may wish to stabilize it. See "Mounting Dimensions" on page A-1.

### **Remove Shipping Materials Inside Housing**

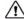

#### /!\ CAUTION!

Do not power on the Wraptor<sup>™</sup> A6500 printer before following these steps.

Note: Save all shipping materials. These will be needed if you must ship the Wraptor<sup>™</sup> A6500 printer.

- 1. Open the side door to access the interior.
- 2. Remove the shipping support bracket as follows.
  - a. Use the 7/16" wrench to remove the four bolts and washers attaching the bracket to the frame. If labels block the top bolt, lift the labels to access the bolt.
  - b. Remove the bracket from the machine.

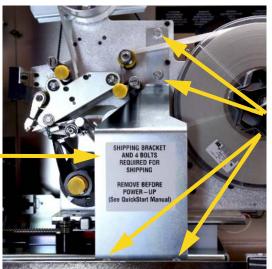

**Four Bolts** 

**Bracket** 

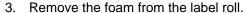

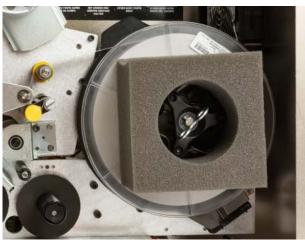

- 4. Remove the white stabilizer block from between the shuttle plate and unit support plate as follows.
  - You may need to remove the ribbon from the feed spool in order to access the bolt. Grasp the roll and gently pull towards you until it is clear of the spindle. You need not remove the ribbon from its path within the printer.
  - Use the 7/16" wrench to remove the bolt and washer attaching the stabilizer block to the shuttle plate.

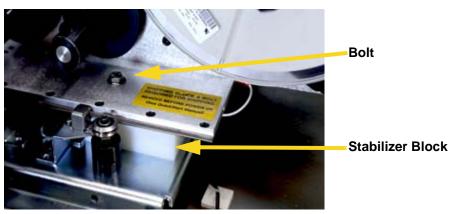

- Remove the stabilizer block from underneath the shuttle plate.
- Replace the ribbon onto the feed spool.
- 5. Close the side door.

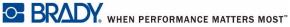

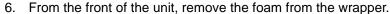

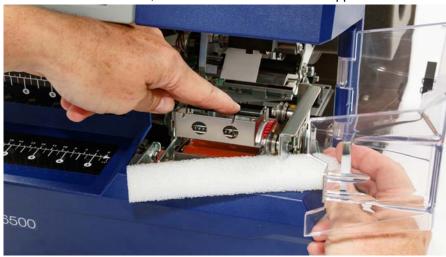

## Store the T-handle hex key

The T-handle hex key is used to position the label deflector guide if labels do not peel properly from the label roll onto the wire or cable. To ensure that the T-handle hex key is available whenever you need to move the label deflector guide, store the key in the machine. For more information see "To move the deflector guide to the up position:" on page 7-2.

#### To store the T-handle hex key in the printer:

- 1. Turn on the printer. See "Power Up the Wraptor™ A6500 Printer" on page 4-10.
- 2. Move the print assembly back to the load position.
  - a. On the touch screen home page, tap Load Supplies.
  - b. Tap **Load Supply**.
- 3. Lift the side door to open the printer.
- 4. Remove the backing from the tape on the T-handle key bracket.
- 5. Place the bracket on the inside front frame about 1/2" from the bottom and centered on the backplate, as shown in the figure.

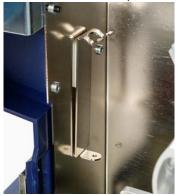

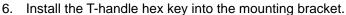

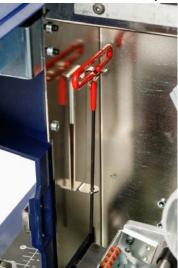

- 7. Close the side door.
- 8. Move the print assembly forward into the home position:
  - a. On the Touch Screen, tap Done.
  - b. Tap the home button to return to the home page.

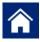

### **Install Label Deflector Adjustment Chart**

The Label Deflector Adjustment Chart provides a guideline on the position of the deflector guide for different label supplies. In general, all supplies function correctly with the deflector in the down position. You may need to reposition the deflector if labels are not peeling properly from the roll, especially for supplies that the chart lists in the up position. See "Labels jam on the wrapper surface" on page 7-2.

Install the *Label Deflector Adjustment Chart* inside the Wraptor<sup>™</sup> A6500 printer cover, near the T-handle bracket.

#### To install the chart:

- Turn on the printer. See "Power Up the Wraptor™ A6500 Printer" on page 4-10.
- 2. Move the print assembly back to the load position.
  - a. On the touch screen home page, tap **Load Supplies**.
  - b. Tap Load Supply.
- 3. Lift the side door to open the printer.
- 4. Remove the backing from the tape on the **Label Deflector Adjustment Chart** label.

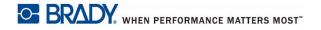

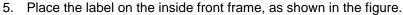

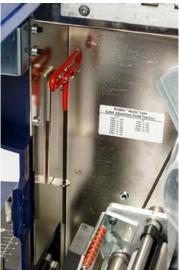

- 6. Close the side door.
- 7. Move the print assembly forward into the home position:
  - a. On the Touch Screen, tap Done.
  - b. Tap the home button to return to the home page.

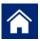

### **Load Software and Connect Printer**

Install the following computer software necessary to create, print and manage your labels and label files:

- **Brady Workstation** or **LabelMark**—Labelling software allows you to create and format labels for a variety of industrial applications.
- Wraptor<sup>™</sup> A6500 Printer Driver—The printer driver allows your computer to print labels to the Wraptor <sup>™</sup> A6500 printer. The printer driver does not need to be installed if you are using Brady Workstation software on a computer connected to your Wraptor <sup>™</sup> A6500 printer with a USB cable.

# **Install Brady Workstation Software**

Brady Workstation software provides a variety of apps to simplify label creation for specific purposes. It also provides easy to use apps for custom label design.

#### To install Brady Workstation software:

Insert the Brady Workstation CD into your computer's disc drive. The
installation screen opens. (If the installation does not automatically run,
navigate to the disc drive and double-click **Setup.exe** to start the installation.)

#### Configure for Direct USB Connection to the Computer

- 2. Follow the instructions on the screen to install the software.
- 3. When you run the software and open an app that requires activation, follow the instructions on the screen to activate the software. Use the licence ID and password printed on the CD.

Alternatively, to make sure you have the latest software, on a computer that has Internet access, go to <a href="https://www.workstation.bradvid.com">www.workstation.bradvid.com</a>.

### **Configure for Direct USB Connection to the Computer**

This section describes how to install the printer driver to communicate to the printer with a USB cable. If you are not using a USB cable, see "Configure a Network Connection" on page 4-8 instead.

**Brady Workstation users:** If you are using Brady Workstation software with the Wraptor<sup>™</sup> A6500 printer, skip this section. Brady Workstation software does not need a Windows driver to communicate with the Wraptor<sup>™</sup> A6500printer. Simply connect the USB cable from the printer to the computer and turn the printer on.

#### To install the printer driver for USB operation:

- 1. Make sure your USB cable is not connected.
- 2. Insert the USB flash drive that came with the printer into the computer. Open the Print Driver folder for your operating system. Double-click **PrinterInstall.exe** to begin the installation.
- If asked if you want to allow the program to make changes to the computer, click Yes.
- 4. The *Language Selection* window is generally set to the language of your operating system. If you want to continue to run the installation in a different language, click the list, and then click a language to select it. Click **OK**.
- 5. Click the Wraptor<sup>™</sup> A6500 printer and then click Next.

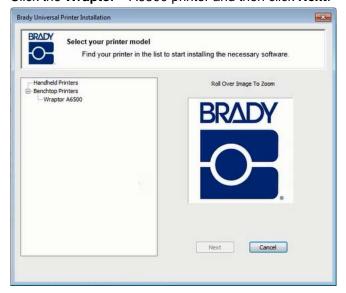

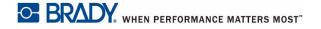

- 6. When asked if you will connect using a USB cable, click Yes.
- 7. When directed to turn the printer off, make sure the printer is off and the USB cable is not connected and then click **OK**.
- 8. On the Windows Security window, select the check box to always trust software from Brady Corporation, and then click **Install**. Wait for the installation to continue.
- 9. When directed, connect the provided USB cable to the printer and the computer. (See Figure 3-2 on page 2 for the location of the USB type B port on the printer.) Turn on the printer. Click **OK**.
- 10. Click **OK** on the final installation window.

### **Configure a Network Connection**

This section describes how to configure the computer and Wraptor<sup>™</sup> A6500 printer to communicate via an Ethernet (TCP/IP) connection. First configure networking on the printer, and then install the printer driver.

#### Configure Networking on the Printer

#### To configure network settings on the printer:

- Turn on the printer. See "Power Up the Wraptor™ A6500 Printer" on page 4-10.
- Use the touch screen on the Wraptor<sup>™</sup> A6500 printer to configure the printer for network communication. On the home page, tap Settings.
- 3. Tap Network.
- Tap IP Settings.
  - If you are using DHCP to automatically assign IP addresses, tap DHCP.
  - If you are manually providing IP addresses, tap **Static**. Tap the back button
    - to return to the *Network* screen. Get assistance from your network administrator to fill in the IP address and other settings on the *Network* screen. See "*Network*" on page 5-18 for details.
- 5. Tap the home button to return to the home page.

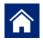

#### Install the Printer Driver

This section describes how to install the printer driver for network communication. If you are not using a network, see "Configure for Direct USB Connection to the Computer" on page 4-7 instead.

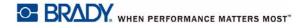

#### To install the printer driver for network communication:

- 1. Make sure you have completed the steps in "Configure a Network Connection" on page 4-8.
- 2. Connect the computer and the printer to the same network.
- 3. Power the printer on.
- 4. Insert the USB flash drive that came with the printer into the computer. Open the Print Driver folder for your operating system. Double-click **PrinterInstall.exe** to begin the installation.
- 5. If asked if you want to allow the program to make changes to the computer, click **Yes**.
- 6. The *Language Selection* window is generally set to the language of your operating system. If you want to continue to run the installation in a different language, click the list, and then click a language to select it. Click **OK**.
- 7. Click the Wraptor<sup>™</sup> A6500 printer and then click Next.

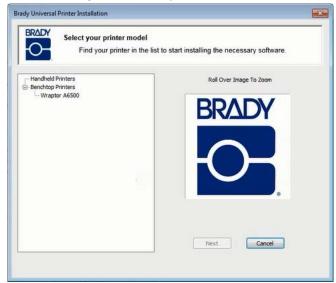

- 8. When asked if you will connect using a USB cable, click **No**.
- The software offers you the choice of installing a local or network printer. Choose network.
- 10. When asked to select a printer, click **The printer that I want isn't listed**.
- 11. In the *Find a printer by name or TCP/IP address* window, click **Add a printer using a TCP/IP address or hostname** and then click **Next**.
- 12. In the *Type a printer hostname or IP address* window, set the following and then click **Next**.
  - Device type: Select Autodetect or TCP/IP Device.
  - Hostname or IP address: Type the IP address of the printer. To find the
    printer's IP address, on the printer's touch screen, from the home page, tap
    Settings, then Network.

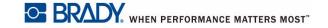

- Port name: The port name is automatically filled in with the IP address you just entered.
- Select the Query the printer and automatically select the driver to use check box.
- 13. The software searches for the printer and then displays the *Additional port* information required window. Make sure the Device Type is set to **Standard** and the list set to Generic Network Card. Click Next.
- 14. The software searches for the driver and then displays the *Install the printer* driver window. In the Printers list click Wraptor A6500 and then click Next.
- 15. In the Type a printer name window, fill in the Printer name field. Generally you can just accept the text provided (Wraptor A6500), but if you have more than one Wraptor<sup>™</sup> A6500 printer on your network, you may also want to include some identifying information so that users know which Wraptor<sup>™</sup> A6500 printer they are selecting. Click **Next**.
- 16. On the *Printer Sharing* window, set up printer sharing as desired and click
- 17. The next window notifies you that the printer has been successfully added. Select or clear the Set as the default printer check box as desired and then
- 18. Click **OK** on the message informing you that the installation is complete.

# **Power Up the Wraptor<sup>™</sup> A6500 Printer**

#### **Connect Unit to Power**

- 1. Obtain a suitable alternate power cord if outside of North America.
- 2. Connect the power cord to the back of the Wraptor<sup>™</sup> A6500 printer and into the outlet.

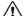

#### CAUTION!

Make sure the outlet is grounded.

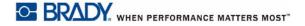

#### **Power Unit ON**

If you haven't already done so, power on the Wraptor $^{^{\text{TM}}}$  A6500 printer. The touch screen initializes and displays the home page. See "Home Page" on page 5-5 for details.

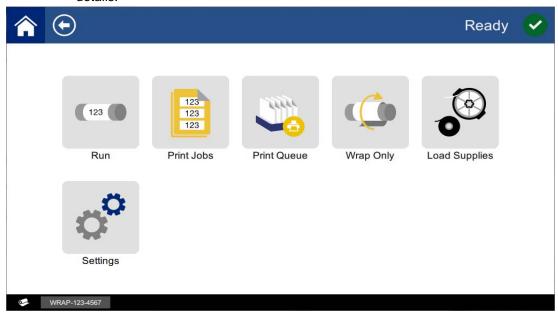

Figure 4-1. home page

Complete the steps in "Load Label Material" on page 4-11 and "Load the Printer Ribbon" on page 4-21 to prepare the Wraptor<sup>TM</sup> A6500 printer for printing and wrapping.

For details about the touch screen see "Using the Touch Screen" on page 5-5.

# **Load Label Material**

Follow the steps below to load label material in the Wraptor<sup>™</sup> A6500 printer. Use the material path shown as your guide.

The following figure shows the Wraptor<sup>™</sup> A6500 printer's material path. The material path is the route a roll of labels takes through the printer. Open the side cover of the Wraptor<sup>™</sup> A6500 unit to see the material path.

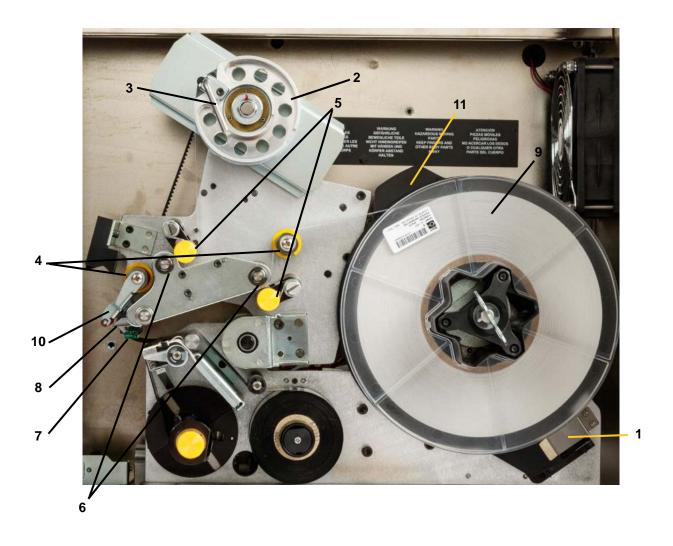

Figure 4-2. Material Path Parts

- 1 Material Reader
- 2 Label Take-Up Spool
- 3 Label Take-Up Spool Lock Lever
- 4 Guide Rollers
- 5 Nip Rollers

- 6 Drive Rollers
- 7 Optic Sensor Bar
- 8 Peel Plate
- 9 Label Roll
- 10 Label Deflector
- 11 Label Roll Flange

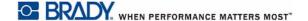

## Step 1. Initiate label loading on the Wraptor<sup>™</sup> A6500 printer:

- On the Wraptor<sup>™</sup> A6500 touch screen home page, tap Load Supplies.
- Tap **Load Supply**. The print/wrap assembly automatically slides back for easy access during the material loading process.

**Note:** The print/wrap assembly automatically slides back for easy access during the material loading process.

## Step 2. Open the Wraptor<sup>™</sup> A6500 printer:

Lift the side door of the Wraptor<sup>™</sup> A6500 printer.

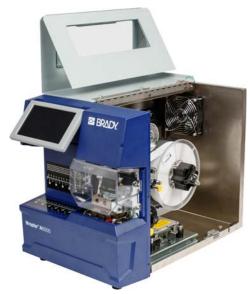

Figure 4-3. Wraptor<sup>™</sup> A6500 printer with Side Door Open

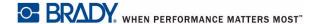

## Step 3. Open the rollers:

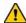

#### **WARNING**

The label advance motor is active when the side door is open. KEEP FINGERS AND OTHER BODY PARTS AWAY.

- Turn the take-up spool lock lever (A) counter-clockwise to open it.
- Open the nip rollers. (Nip rollers are steel with yellow knobs. They add pressure to the drive rollers to keep the label material from slipping.)
  - Open the left roller (B) by swinging it up and then pushing in.
  - Open the right roller (C) by swinging it down and then pushing in.

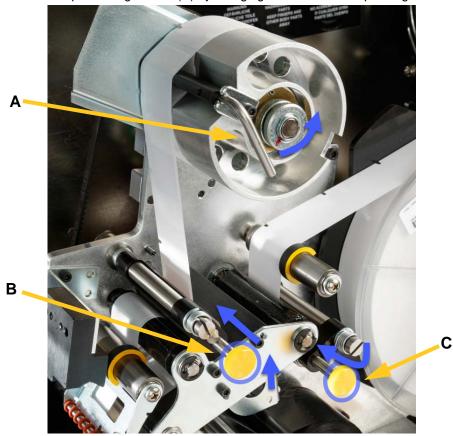

Figure 4-4. Open the Rollers

### Step 4. Remove previously used material:

If material is currently loaded, remove it, making sure first to release the label roll.

- Open the label take-up spool lock lever.
- Open the nip rollers.

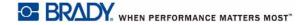

- Use a scissors to cut the label material by the take-up spool so that you have enough leader material (about 8 inches) to load the roll later without wasting labels.
- Remove the used liner from unit and discard.
- Remove the remaining label roll from the printer, making sure first to release the label roll.

#### CAUTION!

Failure to release the label roll can damage the smart cell. Rotate the flange behind the label roll clockwise so that the smart cell is clear of the reader clip. Then pull forward to remove the label roll. See Figure 4-5 on page 15 for the location of the flange and the reader clip.

Use tape to secure the end of the label roll. Be careful not to let the material spool unwind from the core.

### Step 5. Put label material on spool:

- Place the label roll on the spool.
- Turn flange (A) counter-clockwise to rotate the label roll so the touch memory cell is **securely** positioned in the reader clip (B).

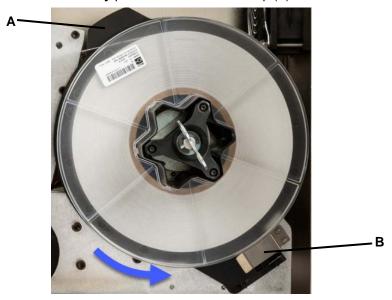

Figure 4-5. Flange and Reader Clip

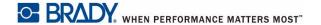

## Step 6. Thread labels:

- Over the first guide roller (A).
- Between the first drive roller and first nip roller. (B)
- Lift the label deflector (C) and thread the material between the peel plate and deflector (D).
- Continue to thread the label over the second drive roller (E) and under the second nip roller. (F)

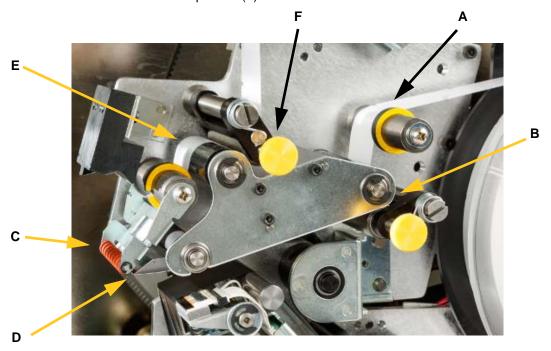

Figure 4-6. Label Path

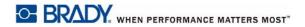

## Step 7. Thread labels under the take-up bar:

- Thread the labels under the take-up bar (A).
- Turn the take-up spool lock lever (B) clockwise to close it.
- Rotate the take-up spool (C) to remove slack.

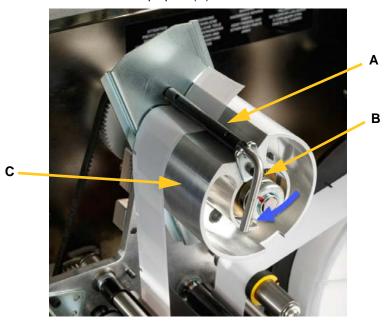

Figure 4-7. Thread Labels Under Take-Up Bar

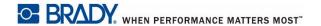

## Step 8. Adjust Guide Rollers

- Be sure labels are up against the far side of the rollers. (A)
- Position guide rings (B) snug to the label liner. Leave minimal gap between the guides and the labels. Make sure the label material is not distorted by overly tight adjustments.

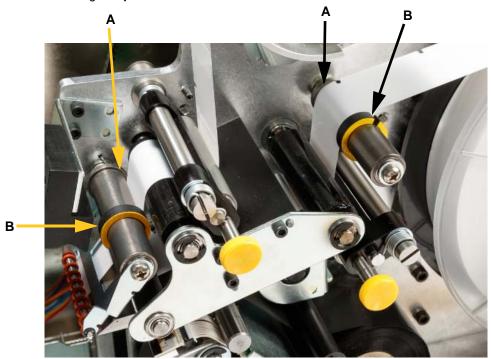

Figure 4-8. Adjust Guide Rollers

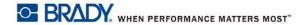

## Step 9. Engage the nip rollers

Nip rollers are steel with yellow knobs. They add pressure to the drive rollers to keep the label material from slipping.

• Pull out the yellow knobs to engage the rollers.

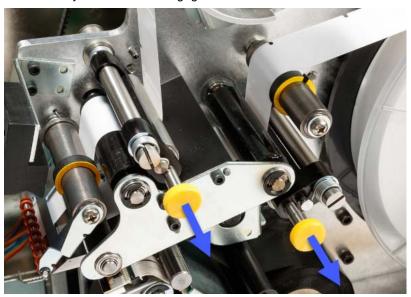

Figure 4-9. Engage Nip Rollers

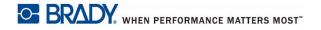

## Step 10. Tighten with key:

Turn spool key clockwise to remove slack. Once slack is removed, continue turning the key another half turn to load the spring inside the spool.

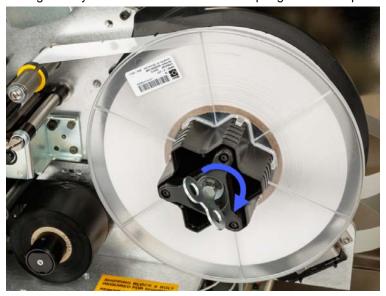

Figure 4-10. Tighten Label Spool

**Note:** Check the position of deflector and return it to the down position if it has been moved. Down is the normal operating position unless problems occur when peeling labels from the roll onto the wire or cable. See "To move the deflector guide to the up position:" on page 7-2.

#### Step 11. Feed a label:

Tap **Feed Supply** on the touch screen until a label dispenses.

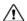

### **CAUTION!**

Be sure to remove the dispensed label. Failure to do so will jam the print mechanism.

### Step 12. Prepare the printer for printing:

- Close the side door of the printer.
- On the touch screen, tap **Done**. This moves the print assembly forward into the home position.
- Tap the home button to return to the home page.

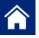

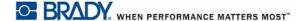

## **Load the Printer Ribbon**

Follow the steps below to load a ribbon in the Wraptor<sup>™</sup> A6500 printer. Use the ribbon path shown below as your guide.

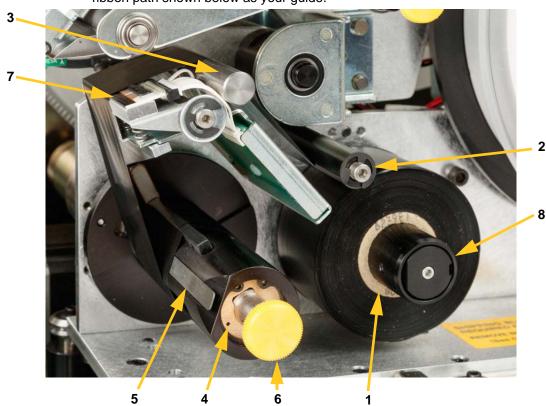

Figure 4-11. Ribbon Path Parts

- 1 Feed Spool
- 3 Guide Bar
- 5 Clip
- 7 Printhead

- 2 Guide Roller
- 4 Take-up Spool
- 6 Take-up Spool Knob
- 8 Ribbon Spindle Adapter

## Step 1. Initiate Ribbon Load in Control Panel

- On the Wraptor  $^{\text{TM}}$  A6500 touch screen home page, tap **Load Supplies**.
- Tap Load Ribbon.

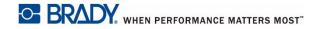

## Step 2. Open the Wraptor<sup>™</sup> A6500 printer

Lift the side door of the Wraptor<sup>™</sup> A6500 printer.

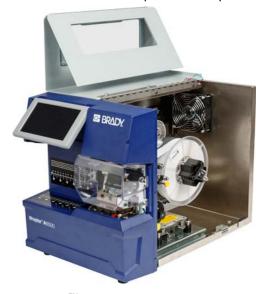

Figure 4-12. Wraptor<sup>™</sup> A6500 Printer with Side Door Open

**Note:** Ribbon threading instructions are also located on the inside of the side door.

#### Step 3. Remove the Old Ribbon

If ribbon is currently loaded, remove it (refer to Figure 4-11 on page 21):

- Cut the ribbon between the guide bar and take-up spool.
- Hold the edge of the take-up spool while turning the knob clockwise until it stops.
- Pull the take-up spool knob to remove the used ribbon from the take-up spool and discard.
- Re-engage the take-up spool by pushing it in all the way until the knob autorotates back to its original position. Failure to re-engage the take-up spool will make it difficult to remove the old ribbon next time!
- Remove remaining ribbon, if any, from the feed spool.
- Use tape to secure the end of the ribbon roll.

### Step 4. Thread Ribbon

- Place the ribbon roll on the feed spool.
- Thread the ribbon under the guide roller and over the guide bar and printhead. See Figure 4-11 on page 21.

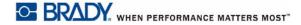

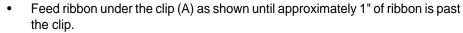

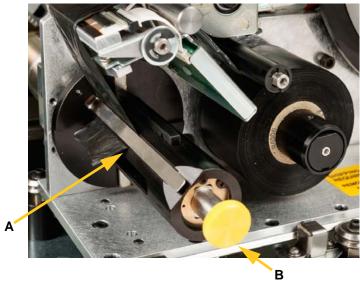

Figure 4-13. Ribbon Fed Under the Clip

• Turn the take-up spool knob (B) counter-clockwise until the ribbon is wrapped around the take-up spool several times to ensure that it won't unravel.

**Note:** Make sure that the ribbon roll is installed flush to the back flange and routed as shown in Figure 4-11 on page 21.

## Step 5. Prepare the printer for printing:

- · Close the side door of the printer.
- On the touch screen, tap **Done**. This moves the print assembly forward into the home position.
- Tap the home button to return to the home page.

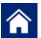

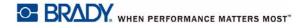

# 5 General Operation

When you print labels to the Wraptor<sup>™</sup> A6500 printer from your labeling software, the printer does not immediately print the labels. The software sends the labels to the printer's internal memory. Because printing a label and wrapping it onto a wire or cable requires an operator to insert the wire, someone at the printer must initiate printing.

## **Creating, Printing and Wrapping Labels**

The Wraptor<sup>™</sup> A6500 printer works in conjunction with your computer and software applications included with the unit. The process flow is as follows:

#### On your computer:

- 1. Design labels on your computer using Brady Workstation or LabelMark software.
- Send your completed labels to the Wraptor<sup>™</sup> A6500 printer with the **Print** command.

## On the Wraptor<sup>™</sup> A6500 printer:

- 1. On the home page of the touch screen, tap **Print Jobs**.
- 2. Tap the check box for a job to select it and then tap **Add**. This places the job into the print queue and displays the Printing (Run) page on the touch screen.
- 3. Physically insert a cable/wire into the Wraptor<sup>™</sup> A6500 printer jaws to print/wrap or wrap a label.

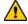

#### WARNING

The wrapper mechanism contains HAZARDOUS MOVING PARTS KEEP FINGERS AND OTHER BODY PARTS AWAY.

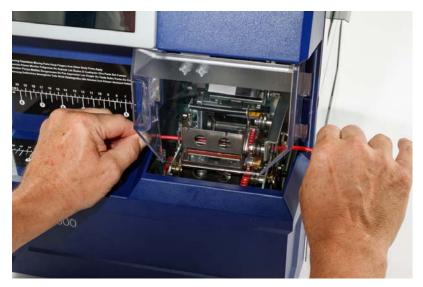

Figure 5-1. Inserting a Wire for Wrapping

**Note:** Be sure to hold the wire straight and tight during the wrapping process.

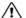

#### **!** CAUTION!

The maximum wire diameter that can be used in the Wraptor<sup>™</sup> A6500 printer, INCLUDING the wire's outer jacket, is 0.600". Exceeding this diameter will jam and potentially damage the machine. If a wire diameter less than 0.060" (including wire jacket) is used, the label will not wrap successfully.

# Transfer Print Jobs From One Wraptor<sup>™</sup> A6500 to Another

If you have one Wraptor<sup>™</sup> A6500 printer connected to a computer, and another that does not have access to a computer with Brady Workstation or LabelMark software, use a USB flash drive to transfer print jobs from the connected printer to the other.

**Note:** You cannot transfer print jobs from the previous model Wraptor printer to the Wraptor<sup>™</sup> A6500 printer.

#### To transfer a print job between Wraptor<sup>™</sup> A6500 printers:

- 1. On the connected printer, insert a USB flash drive into the USB host port. (See Figure 3-2 on page 2.)
- 2. Set the printer to use the USB port rather than internal memory.
  - a. On the home page of the touch screen, tap **Settings**, then tap **Printer** Configuration.
  - b. Tap File Location, then tap External USB.

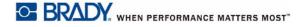

c. Tap the home button to return to the home page.

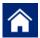

- Use Brady Workstation or LabelMark software to send the label file to the printer. The file is placed on the USB flash drive rather than in the printer's memory.
- 4. Remove the USB flash drive.
- 5. On the printer that you wish to transfer the job to, insert the USB flash drive.
- 6. Set the printer to use the USB port rather than internal memory.
  - a. On the home page of the touch screen, tap **Settings**, then tap **Printer Configuration**.
  - b. Tap File Location, then tap External USB.
  - c. Tap the home button to return to the home page

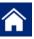

7. Tap **Print Jobs** and print the job as usual. See "On the Wraptor" A6500 printer:" on page 5-1.

# Import Print Jobs to the Wraptor<sup>™</sup> A6500

If you want to create labels on a computer that is not connected to the Wraptor<sup>™</sup> A6500 printer, use LabelMark software to create the labels and a USB flash drive to import them.

- 1. Create the label(s) with LabelMark software.
- 2. Save the .prn file to a USB flash drive.
- 3. Insert the USB flash drive into the USB host port on the back of the printer.
- 4. On the home page, tap the **import app**.
- 5. Choose specific print jobs to import or use Select All.
- 6. Tap the home button to return to the home page , if desired. Otherwise, a message will display on the Import Print Jobs screen when the import is complete and the print job(s) can be viewed.

## **Wrap Quality**

Please heed the following tips as not doing so may effect the quality of your wrap:

- Make sure to hold the wires tight and straight during wrapping. Kinked or curved wire may cause spiraling or bubbling.
- Make sure to use the correct size label for the wire you intend to wrap.
- Do not use wire jackets with greasy coatings or the label will not wrap properly.
- Inspect the peel plate area—especially below—to ensure there are no stuck labels.

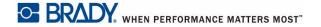

Clean rollers to ensure that there is no adhesive build-up. See "Cleaning" on page 6-1 for cleaning and maintenance recommendations.

## Adjustment for Wire Bundles or Large Diameter Wires

You will sometimes (not always) need to adjust the wrapper for wire bundles. This will most likely be necessary when the bundle contains large wires. To do this:

- 1. On the home page of the printer's touch screen, tap Load Supplies and then tap Load Supply. This moves the printer shuttle to the back position.
- 2. Power off and unplug the Wraptor<sup>™</sup> A6500 printer.

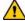

### **MARNING**

Power off and unplug the Wraptor<sup>™</sup> A6500 printer prior to performing any cleaning or maintenance!

- 3. Open the front (clear) door on the Wraptor<sup>™</sup> A6500 printer.
- 4. Unscrew the #8-32 socket head cap screw as necessary to retract the roller enough to accommodate the wire bundle.

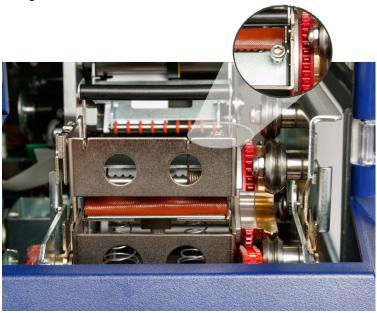

- 5. Close the front door.
- 6. Wrap the large wire bundles.

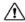

#### ♠ CAUTION!

You must re-screw the #8-32 socket head cap screw to bring the roller back out before attempting to wrap other wires. The roller must be brought back out completely to run in normal operating mode. Failure to do so will compromise wrap quality.

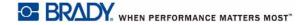

# **Using the Touch Screen**

The Wraptor<sup>™</sup> A6500 printer includes a touch screen that you use to control the unit. Touch the screen with your finger to make a selection from the menus. The screen is hinged so that you can adjust the viewing angle up or down.

**Note:** Do not use a writing pen or other sharp object. Doing so may mar the touch screen surface.

## **Home Page**

You control the Wraptor<sup>TM</sup> A6500 printer through the touch screen. When you turn the Wraptor<sup>TM</sup> A6500 printer on, the touch screen initializes itself and displays the home page:

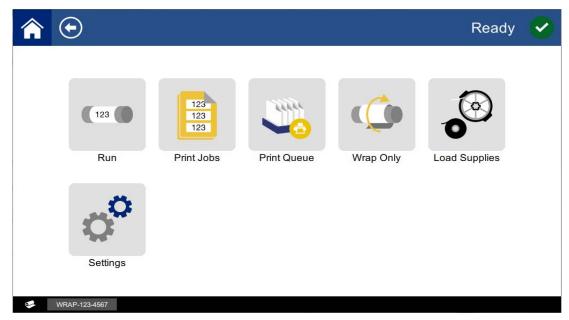

Figure 6. Home Page on the Touch Screen

Tap a button on the touch screen with a finger to select it. The following sections provide information on each of the buttons on the home page.

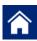

Tap the home button at any time to return to this page.

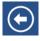

While navigating the menus, tap the back button to go back to the previous page.

## Status Bar

The status bar at the bottom of the home page provides the following information.

| lcon       | Meaning                                                                                                    |
|------------|----------------------------------------------------------------------------------------------------|
| •          | The text following this icon indicates the label material installed in the printer.                                                                                |
| <b>2</b> 0 | The printer cannot read the memory cell on the label supply. Label supply may not be installed, may be installed incorrectly, or the memory cell may be corrupted. |
| 4          | The printer is ready to print and wrap a label. This icon is only visible when the Run page is displayed and a print job is loaded.                                |
|            | Printing is paused. To resume printing, return to the home page and tap <b>Run</b> .                                                                               |
| blinking   | The printer is receiving data from a computer connected with a USB cable or from the network.                                                                      |

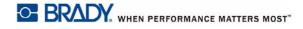

#### Run

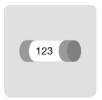

Tap Run to begin printing and wrapping the first job in the print queue. The touch screen displays the first label in the first job as well as controls for moving between labels, a mode indicator, and a counter of labels printed and wrapped.

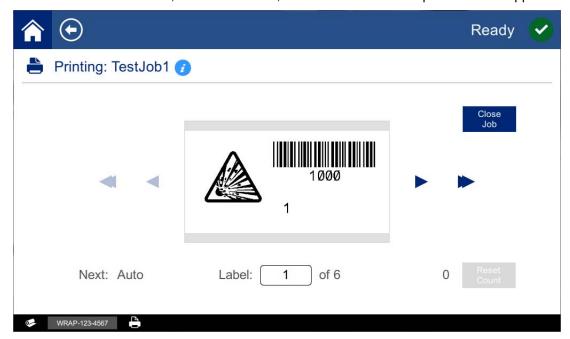

Figure 5-2. Run Page, Printing

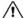

#### /!\ CAUTION!

If the wrong label material for the file is in the printer, a message is displayed. Use caution when overriding this warning message. The label size loaded in the printer may not be appropriate for the print file and will generate scrap.

To print the label and wrap a wire: Insert the wire into the printer jaws. The printer prints the label and wraps it on the wire. The display advances automatically to the next label. For more detail see "Creating, Printing and Wrapping Labels" on page 5-1.

The following table describes the controls and information on the touch screen when running a print job.

**Note:** The navigation buttons (arrows) are unavailable if the print file only contains one label.

| Button      | Description                                                                                                    |
|-------------|----------------------------------------------------------------------------------------------------|
|             | Goes to the next label.                                                                                                    |
| ◀           | Goes to the previous label.                                                                                                    |
| <b>&gt;</b> | Goes to the last label in the file.                                                                                                    |
| <b>4</b>    | Goes to the first label in the file.                                                                                                    |
| Next:       | Shows whether the printer advances to the next label automatically or manually (see page 5-17 for details).                                                                                                    |
| Label       | Displays the current position in the label file as well as the total number of labels. Tap the current label number (within a rectangle) to jump to a particular label. A keypad opens. Tap the label number on the keypad and then tap the enter button.    |
| Reset Count | The number to the left indicates the number of labels wrapped. Tapping <b>Reset Count</b> resets the number to zero.                                                                                                    |
| Close Job   | If the printer is set to repeat printing the same file, click <b>Close</b> Job to stop printing this file and go to the next file in the print queue. For more information about the Close Print Job When Completed setting, see "Print Queue" on page 5-18. |

### Running a File Using a Barcode Scanner

In some situations you may wish to provide operators a way of printing and wrapping labels without having to select the correct label file. You can code the name of the label file into a barcode and provide operators the barcode on a work order, for example.

#### Set Up the Scanner

Connect a USB scanner to the Wraptor<sup>™</sup> A6500 printer. We recommend the Brady Code Reader scanner configured for USB.

Set up the scanner for at least a 30ms inter-character delay. This will ensure that the printer receives all characters transmitted by the barcode scanner. The

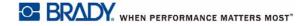

following barcodes will set up the Code Reader scanner to use a 40ms intercharacter delay:

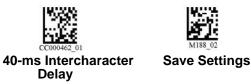

Figure 5-3. Barcodes for Setting Up the Code Reader Scanner

#### Set Up the Label Files and Barcodes

Make sure that the label files to print are all downloaded to the printer, either in printer memory or on USB flash drive. Create and provide barcodes to operators.

#### To put the label files in printer memory:

- 1. Make sure the printer is set to use internal memory (Settings > Printer Configuration > File Location).
- 2. Use your labeling software to create and send label files to the printer.

#### To create the barcodes:

Create a barcode image containing the name of the label file followed by a carriage return (the carriage return can either be part of the barcode or added as a suffix by the scanner). Use any barcode symbology that:

- is supported by your barcode scanner.
- can accept the characters in the filename.

Create a barcode for each label file.

Provide the correct barcode to operators. One way to do this is to set up your system to include the appropriate barcode on work orders.

#### Print from a Barcode

#### To print and wrap labels:

- 1. On the printer's touch screen, tap either **Run** or **Print Jobs**.
- 2. Scan the print job barcode. If everything is set up correctly, it will open the print job specified by the barcode.
- 3. Insert a wire or cable into the printer jaws to print and wrap as you normally would. (For more information see "Creating, Printing and Wrapping Labels" on page 5-1 and "Wrap Quality" on page 5-3.)

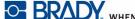

#### **Print Jobs**

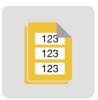

Tap **Print Jobs** to manage print files in the printer's memory or on a USB flash drive, depending on the File Location setting in Settings. (See "Printer Configuration" on page 5-16.) For information about how to add jobs to this list, see "Creating, Printing and Wrapping Labels" on page 5-1.

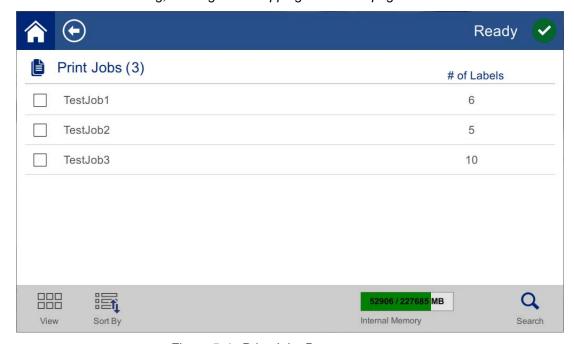

Figure 5-4. Print Jobs Page

The Internal Memory box at the bottom of the screen indicates how much memory is available on the printer. The first number represents the amount of memory available and the second number represents the total memory capacity of the printer. The green bar give a visual indication of the percent full. The bar turns red when memory is low.

### Finding a Print Job

If the list of jobs is long, you can find the job that you want faster by sorting or searching. Also, you can change the view to display a list or to display thumbnail images of the first label in the file.

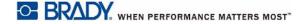

To change the view, tap the View button.

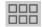

Shows thumbnail images of the first label in each file. The filename and number of labels in the file is shown below the thumbnail. This view is useful to see that you have the correct file.

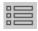

Lists files by filename only. The number of labels in the file is shown to the right.

#### To scroll through the list:

Drag your finger up or down on the screen to scroll through the list of files.

#### To sort the list:

1. Tap the **Sort By** button.

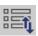

2. Tap one of the options to sort the list alphabetically, by date, by number of labels, or by label supply.

#### To search for a label file in the list:

1. Tap the **Search** button.

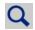

- 2. Use the keyboard displayed on the touch screen to type all or part of a file name to search for. The search is not case sensitive.
- 3. Tap the enter button.

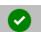

4. The list of print jobs displays only files found in the search. To clear the search and display all files again, click the clear button.

### Adding a Job to the Queue

You must add jobs to the queue in order to run them, that is, to print labels and wrap them around a wire or cable.

#### To add a job to the queue:

- 1. Find the job you wish to add to the queue and tap the check box for that print job.
- 2. Tap the **Add** button. (If the *Add* button is not visible when you have multiple jobs selected, then you need to enable the print queue. To do so, go to **Settings > Print Queue > Enable Print Queue**. See "Print Queue" on page 5-12.)

The printer runs the print job and the touch screen displays the Printing page. See "Run" on page 5-7.

**Tip:** If you turn on **Auto Queue Job** in **Settings > Print Queue**, then you don't have to manually add jobs to the queue.

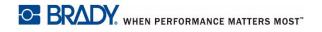

### Deleting a Job

Deleting a job removes the label file from the printer's memory or from the USB flash drive depending on your *File Location* setting.

#### To delete a print job:

- Find the job you wish to delete and tap the check box for that print job. You cannot delete jobs that are in the print queue. Jobs that are in the print queue have this symbol rather than a check box next to them.
   To remove jobs from the print queue, see "Print Queue" on page 5-12.
- 2. Tap the **Delete** button.

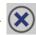

## **Print Queue**

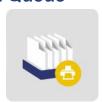

Tap **Print Queue** to change the order of jobs in the queue or to cancel print jobs.

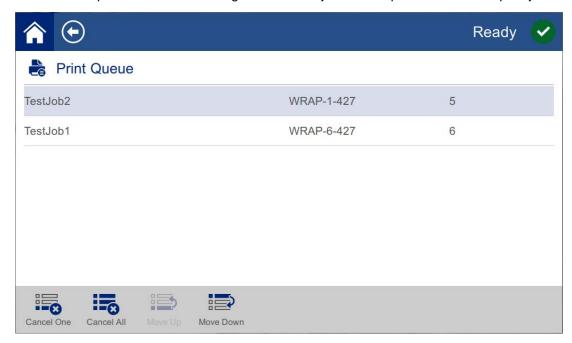

Figure 5-5. Print Queue Page

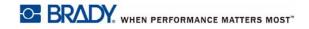

A print job must be in the queue in order to print it. Jobs print in the order that they are listed in the queue.

**Note:** You can only have one job at a time in the queue unless you enable the print queue in Settings > Print Queue. See "Print Queue" on page 5-18.

Tap a print job and then tap one of the following buttons.

| Button   | Description                                                                    |
|----------|--------------------------------------------------------------------------------|
| 8        | Cancel One. Removes the selected job from the queue.                           |
| <b>8</b> | Cancel All. Removes all jobs from the queue.                                   |
|          | <b>Move Up.</b> Moves the selected print job up one position in the queue.     |
|          | <b>Move Down.</b> Moves the selected print job down one position in the queue. |

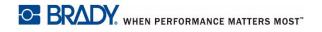

## **Wrap Only**

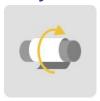

Tap Wrap Only to wrap wire or cable with pre-printed label media.

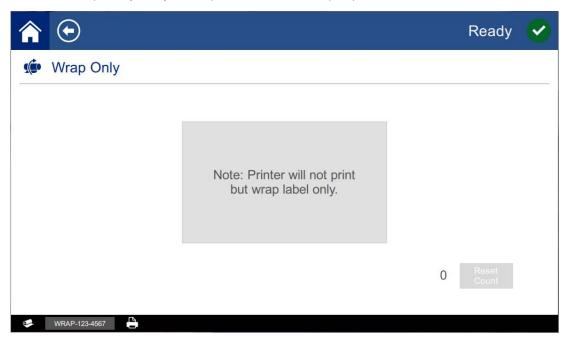

Figure 5-6. Wrap Only Page

**To wrap a wire:** Insert the wire into the printer jaws. The printer wraps the preprinted label onto the wire and the counter increments. For more detail see "Creating, Printing and Wrapping Labels" on page 5-1.

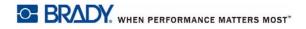

## **Load Supplies**

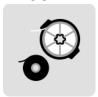

Tap Load Supplies to load label media, load ribbon, or to clear a jam.

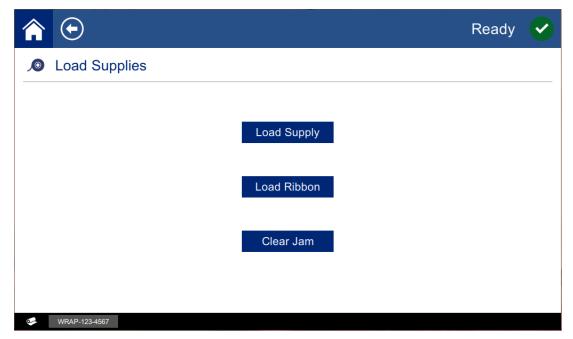

Figure 5-7. Load Supplies Page

The following table describes the functions on the Load Supplies menu.

| Button      | Description                                                                                                    |
|-------------|----------------------------------------------------------------------------------------------------|
| Load Supply | Shuttles the print and wrap mechanism back, tilts the print head open and displays instructions for loading media. For more detailed instructions see "Load Label Material" on page 4-11.      |
|             | <b>IMPORTANT:</b> After feeding media, be sure to remove the dispensed label. Failure to do so will jam the print mechanism.                                                                   |
| Load Ribbon | Shuttles the print and wrap mechanism back, tilts the print head open and displays instructions for loading ribbon. For more detailed instructions see "Load the Printer Ribbon" on page 4-21. |
| Clear Jam   | Shuttles the print and wrap mechanism back, tilts the print head open and displays instructions for clearing the jam.                                                                          |
|             | IMPORTANT: After feeding media, be sure to remove the dispensed label. Failure to do so may jam the print mechanism again.                                                                     |

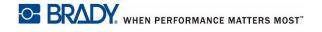

## **Settings**

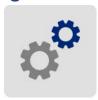

Tap **Settings** to see printer information and to change operational settings for the printer.

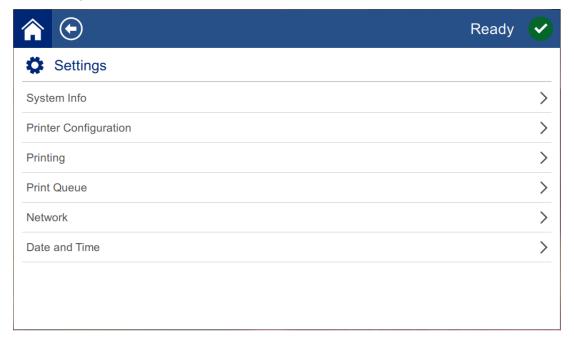

The following sections describe each item in the Settings menu. As you navigate through the menus, remember to use the back button to return to the previous menu.

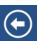

### System Info

Displays version numbers and the amount of memory that is available.

### **Printer Configuration**

Set the following options.

- Language: Set the language of the touch screen to English, French, Spanish, or Portuguese. Tap the desired value and then tap the back button.
- Measurement Units: Change the unit of measure to inches or millimeters. Tap the
  desired value and then tap the back button.

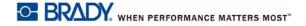

- Advance to Next Label: Choose how you want the printer to advance to the next label in a print file. Tap the desired value and then tap the back button.
  - In **Auto** mode, the printer automatically advances to the next label after a print and wrap cycle. This is the typical mode of operation.
  - In **Manual** mode, you must advance the printer to the next label using the navigation buttons on the Run (Printing) page. See "Run" on page 5-7.
- File Location: Choose whether the printer accesses files from memory or from a USB flash drive.
  - Internal Memory: Choose this option if the printer is directly connected to the
    computer with a USB cable or on a network. When you print a label from Brady
    Workstation or LabelMark software, the print file is sent to the printer's internal
    memory. When you tap *Print Jobs* on the home page, the printer accesses the
    list of files from internal memory.
  - External USB: Choose this option when transferring files from one Wraptor<sup>™</sup> A6500 printer to another. Insert a USB flash drive into the USB port on the printer. When you print a label from Brady Workstation or LabelMark software, the print file is sent to the USB flash drive. When you tap *Print Jobs* on the home page, the printer accesses the list of files from the USB flash drive. For details see "Transfer Print Jobs From One Wraptor A6500 to Another" on page 5-2.

### **Printing**

Set the options listed below. To restore the factory value for any of these settings, tap **Reset Default**. Any value shown above the slider is in inches or millimeters depending on what units are set in **Settings > Printer Configuration > Measurement Units**.

These settings will be used on all print jobs. If you want to change them just for one job, be sure to reset to the default settings when you are done.

**Tip:** Using the Batch Print tool in Brady Workstation software, you can save printer position adjustments with the label file so that you do not have to change the horizontal and vertical offsets each time you print that file.

- Print Energy: Use the slider to adjust for darker or lighter printing. Print a label to test the setting.
- Horizontal Offset: Use the slider to shift print to the left or right on the labels. The
  number shown on the slider indicates how much the beginning print position will
  shift relative to the factory setting; it does not represent the distance from the left
  edge of the label.
- Veri tical Offset: Use the slider to shift print up or down on the labels. The number shown on the slider indicates how much the beginning print position will shift relative to the factory setting; it does not represent the distance from the top edge of the label.

- Feed to Wire: Use the slider to adjust how much the printer peels the label before
  wrapping the wire. The zero (middle) position on the slider represents the factory
  setting. Adjustments are relative to the factory setting. This is useful for braided
  wires because there is less contact are for the labels to adhere to. Setting this too
  high can cause labels to jam.
- **Wrap Count:** Use the slider to change the number of times that the wrapping mechanism moves around the wire when wrapping a label.
- **Cycles:** Displays the number of times the printer has printed and wrapped, or just wrapped, a label on a wire or cable. The cycle count cannot be edited or reset. This value is used to determine when to perform maintenance on the printer.

#### **Print Queue**

Settings for the print queue are either on or off. Tap the switch to change the setting. If the switch is red, it is off. If the switch is green, is on.

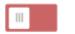

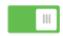

Figure 5-8. Switch Positions: Switch shown on the left is off, switch shown on the right is on.

Set the following options. You may need to swipe up to see all of them.

- **Enable Print Queue:** If this setting is off, only one job at a time can be added to the print queue.
- **Delete Print Job when Closed:** Delete the current print job when it is closed. Job files are closed either when you tap the *Close Job* button on the *Run* page, or if the job is set to automatically close when completed. Jobs are not deleted when you cancel them from the print queue.
- **Prompt for Delete Confirmation:** This is only visible when *Delete Print Job when Closed* is turned on. Turn this on to see a confirmation message before the printer automatically deletes a print job when it closes.
- **Load Last Job:** If this setting is on, the last job that was running at the time the printer was turned off remains in the print queue so that you can continue printing.
- Resume Print Job at Last Label Number: When opening a print job that
  contains multiple labels, the printer can start at label one, or it can start where you
  left off. Turn this setting on to resume where you left off the last time the job was
  closed or the printer was turned off while running this job.
- **Auto Queue Job:** Turn this on to automatically add jobs to the print queue when they are sent to the printer. If this is off, then you have to use the *Print Jobs* button on the home page to add jobs to the queue.
- Close Print Job When Completed: Turn this on to automatically advance to the next print job in the queue after printing the last label in the file.

#### Network

Use these settings to configure network communication with the printer. If connecting directly to a computer with a USB cable, network settings are not used.

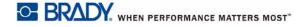

For information on setting the printer up to communicate with a computer via a USB cable, see "Configure for Direct USB Connection to the Computer" on page 4-7. For more details on network configuration, see "Configure a Network Connection" on page 4-8.

Set the following options. You will need information from your system administrator for most of them.

IP Settings: Tap IP Settings and then tap either DHCP or Static. DHCP addressing is dynamic and the system uses a DNS server to obtain the printer IP address for you. For static addressing, you must supply the printer's IP address.

Tap the back button to return to the Network menu.

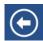

- IP Address: (For static IP addressing only.) Tap IP Address to display a keypad and then type the IP address of the printer. Tap the enter key when finished.
- Subnet Mask: (For static IP addressing only.) Enter a subnet mask if you are using one.
- **Default Gateway:** (For static IP addressing only.) Enter the default gateway.
- DNS Server (Primary): (For DHCP addressing only.) Tap DNS Server (**Primary**) to display a keypad and then type the IP address of the DNS server. Tap the enter button when finished.
- DNS Server (Secondary): (For DHCP addressing only.) Similarly, enter the IP address of the secondary DNS server.

#### Date and Time

Set the date and time on the printer. You do not need to reset the date and time after power is removed from the printer. The left side of the screen displays the current settings. To change the settings, tap the controls on the right.

- Use 24-hour format: Turn this off to show the time in 12-hour format with AM and PM. Turn this on to show the time in 24-hour format.
- Set date: Displays the current date in month, day, year format. To change the date, either tap on an element and select a new value, or tap the arrow above or below an element.
- Set time: To change the time, either tap on an element and select a new value, or tap the arrows above or below an element.

## Installing an Upgrade

Upgrades to system software are made available online.

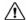

#### 

Do not interrupt printer power during an upgrade.

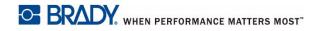

#### To upgrade firmware:

- 1. On a computer, go to <a href="https://www.bradvid.com">www.bradvid.com</a>.
- 2. Point to **Technical Support** and then, under the *Downloads* heading, click **Firmware**.
- 3. Find the most recent Wraptor<sup>™</sup> A6500 firmware upgrade in the list and click it. You can sort the list alphabetically to make it easier to find the printer model.
- 4. Click Begin Download.
- 5. Save the downloaded file to a USB flash drive.
- 6. Connect the USB flash drive to the USB port on the printer. The printer recognizes the upgrade file and displays a message on the touch screen.
- 7. Follow the instructions on the touch screen. When the upgrade is complete, the printer restarts.

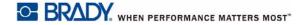

#### **Maintenance** 6

The Wraptor<sup>™</sup> A6500 printer requires periodic maintenance to ensure trouble-free operation. The system uses the Cycle count to determine when maintenance is required. A maintenance reminder dialog is displayed when the cycle interval is reached.

## Cleaning

Perform the following cleaning routine when prompted to do so or at least every 5,000 labels to keep the Wraptor<sup>™</sup> A6500 printer running at optimal performance. You can find the cycle count on the touch screen in Settings > Printing > Cycles. The unit comes with a cleaning kit which includes an applicator bottle and narrow cotton swabs. Fill the bottle with isopropyl alcohol (not included) and follow these instructions to clean the wrapper surface, printhead, rollers, and sensors.

## **Before You Begin**

Prior to performing any cleaning or maintenance on the Wraptor<sup>™</sup> A6500 printer. you must perform the following steps:

- 1. On the touch screen, tap Load Supplies and then tap Load Supply. This shuttles the print and wrap mechanism back.
- 2. Power off and unplug the Wraptor<sup>™</sup> A6500 printer.

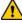

#### /!\ WARNING

You must power off and unplug the Wraptor<sup>™</sup> A6500 printer prior to performing any cleaning or maintenance!

- 3. Open the side door on the Wraptor<sup>™</sup> A6500 printer.
- 4. Remove label material, making sure to release the label roll to avoid damaging the smart cell. For details see "Remove previously used material:" on page 4-14.
- 5. Close the side door.

Note: Remember to reload label material before attempting to print/wrap labels.

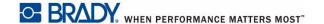

## **Cleaning the Wrapper Surface**

#### To clean the wrapper surface:

- 1. Follow the steps in "Before You Begin" on page 6-1.
- 2. Open the front (clear) door on the Wraptor<sup>™</sup> A6500 printer.
- Dip a cotton swab in the isopropyl alcohol.
- 4. Using the moistened swab, clean the wrapper surface. Make sure the wrapper is free of dust, debris and label adhesive build-up.

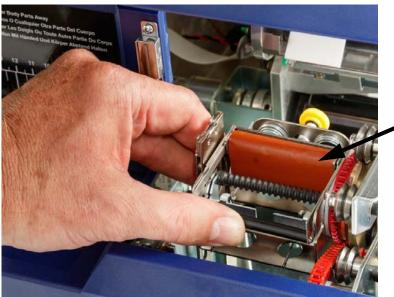

### / CAUTION!

Failure to remove adhesive build-up will cause labels to jam on the wrapper surface.

5. Close the front door.

## **Cleaning the Printhead**

#### To clean the printhead:

- 1. Follow the steps in "Before You Begin" on page 6-1.
- 2. Open the side door on the Wraptor<sup>™</sup> A6500 printer.
- 3. Dip a cotton swab in the isopropyl alcohol.

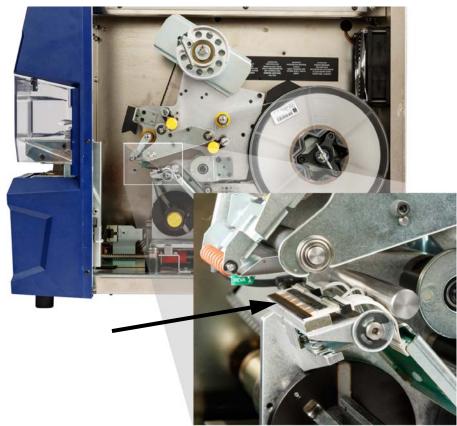

4. Using the moistened swab, thoroughly clean the top surface of the printhead.

5. Close the side door.

## **Cleaning the Rollers**

Nip rollers are steel with yellow knobs. They add pressure to the drive rollers to keep the label material from slipping.

Guide rollers are stationary and have a yellow guide ring. They guide the label material through the printer and help keep the label material taut.

Drive rollers are made of a tacky black rubber. They move the label material through the printer.

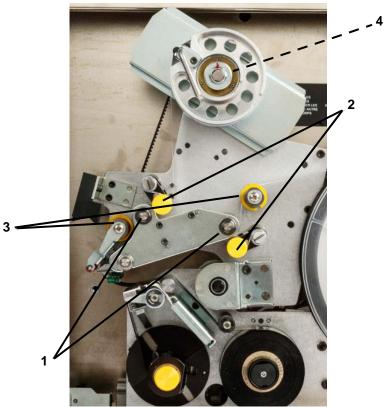

Figure 6-1. Rollers

- 1 Drive Rollers
- 2 Nip Rollers
- 3 Guide Rollers
- 4 Pulley

#### To clean the rollers:

- 1. Follow the steps in "Before You Begin" on page 6-1.
- 2. Open the side door on the Wraptor<sup>™</sup> A6500 printer.
- 3. Dip a cotton swab in the isopropyl alcohol.

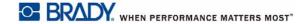

4. Using the moistened swab, clean the rollers (drive rollers, nip rollers, and guide rollers). Make sure each roller is free of dust, debris and label adhesive.

**Note:** Drive rollers can be advanced manually for cleaning by turning the large pulley behind the label rewind hub.

**Note:** Use as many swabs as necessary so that you are always using a fairly clean swab.

Close the side door.

### Cleaning the V-Roller

#### To clean the v-roller:

- 1. Follow the steps in "Before You Begin" on page 6-1.
- 2. Open the front (clear) door.
- 3. Dip a cotton swab in the isopropyl alcohol.
- 4. Using the moistened swab, clean all label adhesive from the serrated v-roller inside the wrapper. You may need to rotate the wrapper to access the v-roller. Use as many swabs as necessary so that you are always using a fairly clean swab.
- 5. Close the front door.

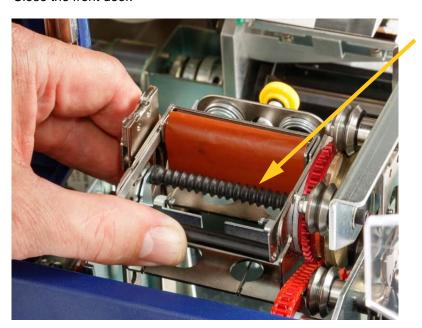

### **Cleaning the Sensors**

The wrapper contains five sensors that will require occasional cleaning. It is recommended that you clean the sensors every 6 months to one year.

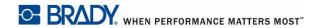

#### To clean the sensors:

- 1. Follow the steps in "Before You Begin" on page 6-1.
- 2. Open the front and side doors of the unit.
- 3. Locate the **label notch sensor** using the graphic below as your guide.
- 4. Clean the label notch sensor with a clean swab dipped in isopropyl alcohol.

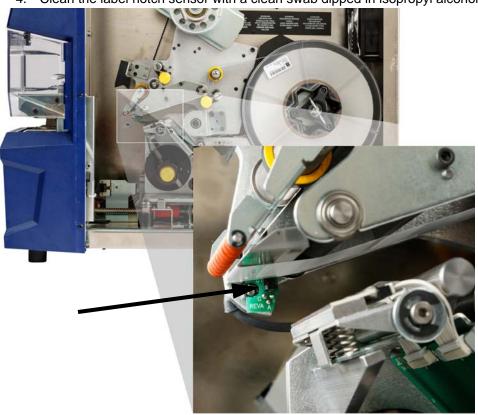

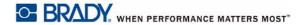

- 5. Continue to clean the other sensors as needed.
  - The **wrapper home sensor** is located inside the front door to the right of the wrapper.

You will need to rotate the wrapper so that it's opening is near the sensor.

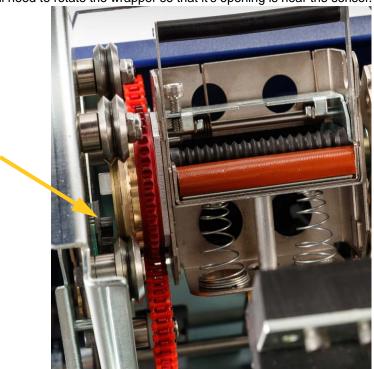

• The **shuttle home sensor** is located in front of the printer mechanism.

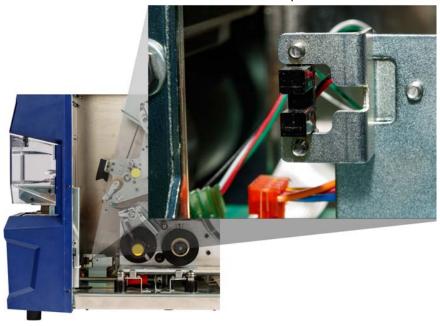

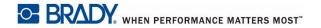

The tilt sensor is located behind the printer mechanism on the upper righthand side.

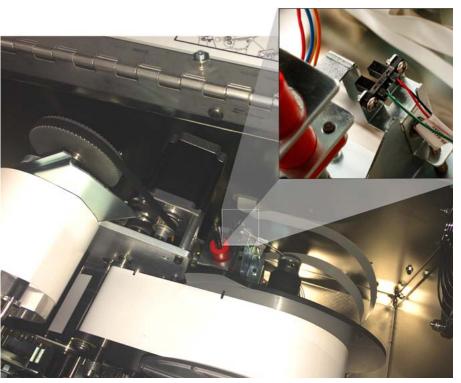

- The ribbon out sensor is located behind the ribbon path. The ribbon sensor should rarely, if ever, require cleaning.
- 6. Close the unit doors.

### **Cleaning the Fan Filter**

### **!** CAUTION!

You must clean the fan filter of accumulated dust.

#### To clean the fan filter:

- 1. Remove (pull off) the grate from the fan located on the back of the Wraptor<sup>™</sup> A6500 printer.
- 2. Remove the filter.
- 3. Clean the filter by using either of these methods:
  - Blow clean air through it.
  - Wash it with a mild detergent and allow it to dry.
- 4. Replace the clean filter in the grate.

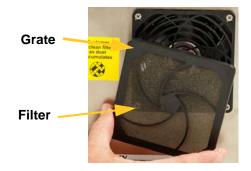

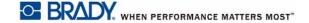

5. Snap the grate back into place over the fan.

The fan filter is a replacement part that you can order.

### Lubrication

Some Wraptor<sup>™</sup> A6500 printer parts will need occasional lubrication in order to keep the unit running smoothly. It is recommended that you check the following items for proper lubrication every 6 months to one year.

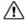

#### **!**\ CAUTION!

Do not over-lubricate any of the parts. Make sure to wipe off any excess oil or grease. Over-lubrication or lubricant in the wrong place can result in printer malfunction.

Note: These procedures require you to remove the label material and/or ribbon prior to performing the maintenance. Remember to reload material before trying to print/wrap labels.

### **Oiling the Slide Track**

The slide track carries the print mechanism back and forth. Although it comes preoiled, you should inspect it and re-oil as needed.

- 1. On the touch screen, tap **Load Supplies** and then tap **Load Supply**. This shuttles the print and wrap mechanism back.
- 2. Power off and unplug the Wraptor<sup>™</sup> A6500 printer.

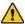

#### /!\ WARNING

Power off and unplug the Wraptor<sup>™</sup> A6500 printer prior to performing any cleaning or maintenance!

- 3. Open the side door on the Wraptor<sup>™</sup> A6500 printer.
- 4. Remove the ribbon.

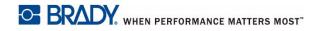

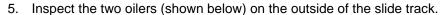

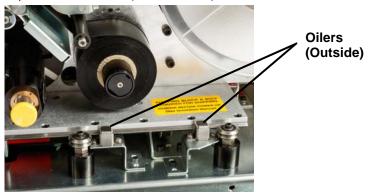

6. If dry, add a few drops of light machine oil.

Note: There are four oilers. Two are on the outside of the slide track (shown below), and two are located opposite these on the inside of the slide track.

- 7. Inspect the two oilers on the inside of the slide track:
  - Manually shuttle the slide track back until the access hole (on the bottom of the track) is aligned with the front inside oiler.
  - Manually shuttle the slide track forward until the back inside oiler is exposed.
- 8. If dry, add a few drops of light machine oil to each oiler.
- 9. Close the side door.

### Clean and Grease the Wrapper Hub

- 1. On the touch screen, tap Load Supplies and then tap Load Supply. This shuttles the print and wrap mechanism back.
- 2. Power off and unplug the Wraptor<sup>™</sup> A6500 printer.

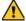

#### / WARNING

You must power off and unplug the Wraptor<sup>™</sup> A6500 printer prior to performing any cleaning or maintenance!

3. Open the front (clear) door on the Wraptor<sup>™</sup> A6500 printer.

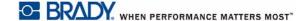

4. Clean the two surfaces of the "V" on the wrapper hub with a soft, lint-free cloth or a clean swab dipped in isopropyl alcohol.

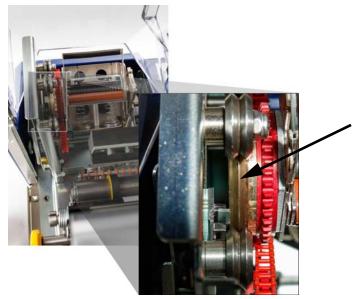

- 5. Apply high pressure grease to a soft, lint-free cloth or a clean swab.
- 6. Using the greased cloth or swab, apply a very thin layer of grease to the wrapper hub as you rotate it. Make sure not to get any grease in the opening of the hub.

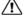

#### ∴ CAUTION!

If too much lubricant is used, the printer may not apply labels properly.

7. Close the front door.

# Replace Wrapper Foam V-Block

The Wrapper Foam V-Block is a replacement part that you can order.

#### To replace the wrapper foam V-block:

- 1. On the touch screen, tap Load Supplies and then tap Load Supply. This shuttles the print and wrap mechanism back.
- 2. Power off and unplug the Wraptor<sup>™</sup> A6500 printer.

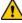

#### WARNING

You must power off and unplug the Wraptor<sup>™</sup> A6500 printer prior to performing any cleaning or maintenance!

- 3. Open the front (clear) cover on the Wraptor<sup>™</sup> A6500 printer.
- Rotate wrapper so that the opening is in the up position.

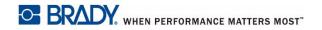

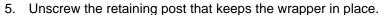

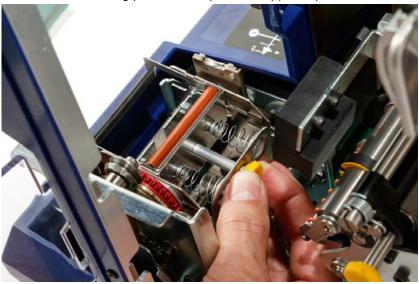

- 6. Reach behind the wrapper and jog the spring—loaded slide until the wrapper foam V-block and stamping plate fall out.
- 7. Separate the foam V-block from the stamping plate.
- 8. Discard the old foam V-block, and insert a new V-block into the stamping plate.

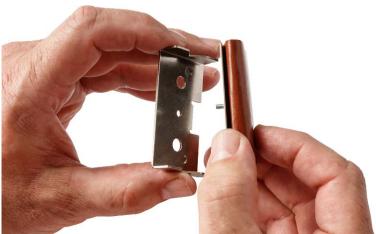

9. Rotate the wrapper so that the opening is in the down position.

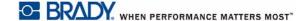

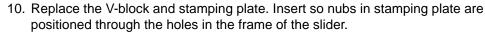

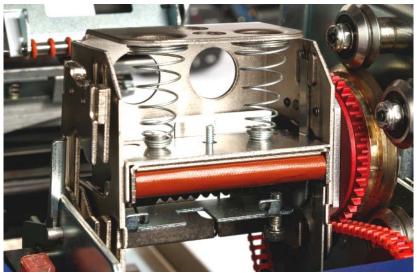

- 11. Rotate the wrapper so that the opening is in the up position.
- 12. Replace the retaining post.
- 13. Close the front cover.

# **Replace Printhead Assembly**

The Printhead assembly is a replacement part that you can order.

#### To remove the old printhead assembly:

- 1. On the touch screen, tap Load Supplies and then tap Load Supply. This shuttles the print and wrap mechanism back.
- 2. Power off and unplug the Wraptor<sup>™</sup> A6500 printer.

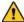

#### WARNING

Power off and unplug the Wraptor<sup>™</sup> A6500 printer prior to performing any cleaning or maintenance!

- 3. Open the side door on the Wraptor<sup>™</sup> A6500 printer.
- 4. Remove label material making sure to release the label roll to avoid damaging the smart cell. For details see "Remove previously used material:" on page 4-14.
- 5. Remove the ribbon. See "Remove the Old Ribbon" on page 4-22.

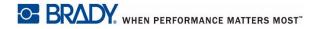

6. Using a 7/64" hex key, remove the screw that is located above the printhead assembly stamping. **Save the screw for installation of the new assembly.** 

Screw (located above printhead assembly)

Printhead Mounting
Pivot Shaft
(washer and screw
located on opposite side)

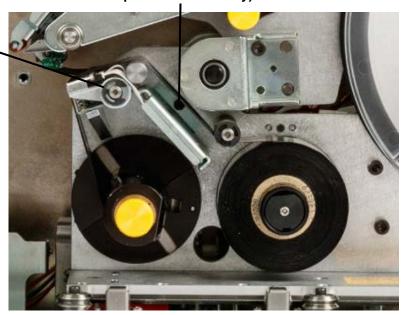

- 7. Using a 5/32" hex key, remove the washer and screw located opposite the printhead mounting pivot shaft. You will need to reach around to the back of the printer to remove the washer and screw. Save the washer and screw for installation of the new assembly.
- 8. Remove the printhead assembly. Make sure that the printhead ribbon cable is eased part way through the cable slot.
- 9. Remove the strain relief tape (if present) from the printhead ribbon cable.
- 10. Disconnect the printhead ribbon cable from the printhead assembly, noting the orientation of the cable.

**Note:** It is important to note the orientation of the printhead ribbon cable when disconnecting it as you will need to connect it the same way.

#### To install the new printhead assembly:

- 1. Connect the printhead ribbon cable to the printhead assembly, orientating it the same way as it was when removed (see *step 10*. above).
- 2. Replace strain relief tape if it was present on the printhead ribbon cable at the time it was disconnected (see *step 9*. above).
- 3. Install the printhead assembly, ensuring that the printhead ribbon cable and connector are eased back through the cable slot.
- 4. Using a 5/32" hex key, replace the washer and screw located *opposite* the printhead mounting pivot shaft.

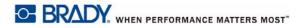

Clean and Grease the Wrapper Hub

- 5. Using a 7/64" hex key, replace the screw that is located above the printhead assembly stamping.
- 6. Replace label material and ribbon and close the side door.

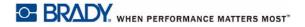

# 7 Troubleshooting

If you encounter a problem while using the Wraptor<sup>™</sup> A6500 printer, see the following sections for help troubleshooting the issue.

- "Wrap is not applied correctly" on page 7-1
- "Labels jam on the wrapper surface" on page 7-2
- "Label material jams within the printer" on page 7-3
- "Label material feeds incorrectly" on page 7-4
- "Labels do not feed onto the wrapping mechanism" on page 7-4
- "Print quality is poor" on page 7-4
- "Print is too light" on page 7-5
- "Only half the label is printed" on page 7-5
- "The wrapping mechanism scrapes the wire" on page 7-5
- "Nothing happens when I place a wire in the jaws" on page 7-6
- "No print jobs are in the printer" on page 7-6

## Wrap is not applied correctly

**Problem:** The wrap did not fully adhere to the label.

- The wrapping mechanism may not be revolving around the wire or cable enough times to adhere the full length of the label. On the touch screen, tap **Settings**, then **Printing**, then **Wrap Count** and increase the number of times the wrapper moves around the wire.
- Guide rings may not be adjusted on the guide rollers to hold the label material in place. This can cause the printer to be unable to detect the notch in the label material and move the label material the wrong amount. This in turn, can cause the labels to wrap incorrectly. See "Adjust Guide Rollers" on page 4-18.
- The notch sensor may need to be cleaned. See "Cleaning the Sensors" on page 6-5.
- The label deflector (see Figure 4-2 on page 12) and O-rings may be dirty or have adhesive residue. On the touch screen, tap Load Supplies and then tap Clear Jam. Tap Feed Supply and observe whether the labels flow freely on the deflector and O-rings. If not, clean the deflector and O-rings with isopropyl alcohol and a cotton swab. If adhesive has gotten too deep to clean, contact Technical Support. See "Technical Support and Registration" on page O-vii.

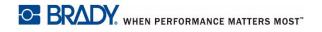

# Labels jam on the wrapper surface

**Problem:** Labels jam or fold on the wrapper rather than adhering properly to the wire.

#### Solutions:

- Check the *Feed to Wire* setting and return it to zero if it is set higher. See "*Printing*" on page 5-17.
- Examine the V-block in the wrapping mechanism. If it has a white horizontal line or cracks, it needs to be replaced. See "Replace Wrapper Foam V-Block" on page 6-11.
- The wrapping surface may have adhesive residue on it. See "Cleaning the Wrapper Surface" on page 6-2.
- The drive rollers may have debris on them. See "Cleaning the Rollers" on page 6-3.
- Move the deflector guide to the up position.

#### To move the deflector guide to the up position:

- 1. Move the print assembly back to the load position:
  - a. On the touch screen home page, tap Load Supplies.
  - b. Tap Load Supply.
- 2. Lift the side door to open the printer.
- 3. Using the T-handle hex key, remove the two hex screws (A) from the stabilizing bracket (B).

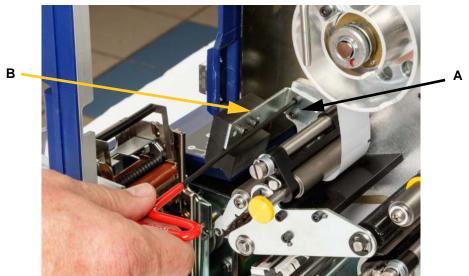

4. Move the label deflector guide into the up position and reinstall the stabilizing bracket. The stabilizing bracket holds the deflector guide up and away from the media.

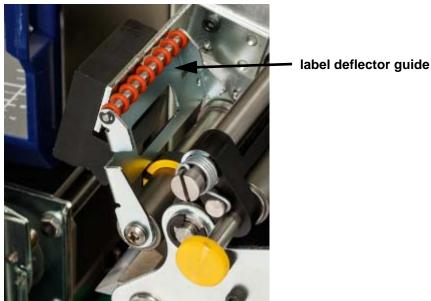

**Note:** To return the label deflector guide to the down position, repeat the previous two steps in reverse. The down position is the normal operating position and should be used unless there is a problem with labels jamming.

- 5. Install media and close the cover.
- 6. Move the print assembly forward into the home position:
  - a. On the touch screen, tap **Done**.
  - b. Tap the home button to return to the home page.

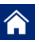

# Label material jams within the printer

Problem: Label material doesn't feed properly through the printer and jams.

- The rollers may be dirty or contaminated with adhesive. See "Cleaning the Rollers" on page 6-3.
- The V-roller may be dirty or contaminated with adhesive. See "Cleaning the V-Roller" on page 6-5.
- One of the sensors may be dirty. See "Cleaning the Sensors" on page 6-5.
- The label deflector (see Figure 4-2 on page 12) and O-rings may be dirty or have adhesive residue. On the touch screen, tap Load Supplies and then tap Clear Jam. Tap Feed Supply and observe whether the labels flow freely on the deflector

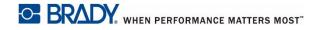

and O-rings. If not, clean the deflector and O-rings with isopropyl alcohol and a cotton swab. If adhesive has gotten too deep to clean, contact Technical Support. See "Technical Support and Registration" on page 0-vii.

# Label material feeds incorrectly

**Problem:** Rollers move, but the label material stays in place, the label material has slack in it, or the label material seems to feed backwards.

#### Solutions:

- The nip rollers may not be fully engaged. See "Engage the nip rollers" on page 4-19.
- If the nip rollers are engaged but not applying sufficient pressure for the label material to feed along the drive rollers, contact Technical Support. See "Technical Support and Registration" on page 0-vii.
- Guide rings may not be adjusted on the guide rollers to hold the label material in place. This can cause the printer to be unable to detect the notch in the label material and move the label material the wrong amount. This in turn, can cause the labels to wrap incorrectly. See "Adjust Guide Rollers" on page 4-18.
- The notch sensor may need to be cleaned. See "Cleaning the Sensors" on page 6-5.

# Labels do not feed onto the wrapping mechanism

**Problem:** Label material feeds through the printer, but do not feed properly onto the wire or cable.

#### Solution:

Make sure the deflector guide is in the correct position. See "Feed a label:" on page 4-20.

# Print quality is poor

**Problem:** Printing appears smudged or ink is inconsistently applied.

- The printhead may be dirty. See "Cleaning the Printhead" on page 6-2.
- The printhead may be worn and need to be replaced. See "Replace Printhead Assembly" on page 6-13.

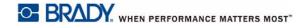

- If print looks stretched, the drive rollers may have debris or adhesive on them. See "Cleaning the Rollers" on page 6-3.
- Make sure that the ribbon roll is installed flush to the back flange and routed as shown in Figure 4-11 on page 21.
- Make sure the ribbon take-up spool is not full. See Figure 4-11 on page 21.
- Guide rings may not be adjusted on the guide rollers to hold the label material in place. This can cause the printer to be unable to detect the notch in the label material and move the label material the wrong amount. This in turn, can cause the labels to wrap incorrectly. See "Adjust Guide Rollers" on page 4-18.

### **Print is too light**

Problem: Print is too light.

#### Solutions:

- Make sure that the ribbon roll is installed flush to the back flange and routed as shown in Figure 4-11 on page 21.
- Make sure the ribbon take-up spool is not full. See Figure 4-11 on page 21.
- Tap **Settings**, then **Printing**, then **Print Energy** and increase the darkness.

### Only half the label is printed

**Problem:** Labels print, but only on half or part of the label. An error message about the ribbon may also be displayed.

#### Solution:

Make sure the ribbon is installed correctly. See "Thread Ribbon" on page 4-22.

### The wrapping mechanism scrapes the wire

**Problem:** When using a wire near the maximum diameter of 0.6 inches, the wrapping mechanism scrapes on the wire or cable.

#### Solution:

See "Adjustment for Wire Bundles or Large Diameter Wires" on page 5-4.

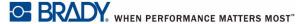

# Nothing happens when I place a wire in the jaws

**Problem:** I sent a file to the printer, but when I put a wire in the jaws, nothing happened.

#### Solutions:

- Make sure the print job is added to the queue and that the job is running. See
   "Creating, Printing and Wrapping Labels" on page 5-1. Alternatively, turn the
   Auto Queue Job setting on so that jobs are automatically placed in the queue when
   received. See "Print Queue" on page 5-18.
- Make sure the control mode is set to Stand Alone. See "Printer Configuration" on page 5-16.

## No print jobs are in the printer

**Problem:** I printed a file to the Wraptor<sup>™</sup> A6500 printer from Brady Workstation or LabelMark software, but when I tap Print Jobs on the touch screen, no jobs are listed.

- Make sure the file location is set to Internal Memory. See "Printer Configuration" on page 5-16.
- Make sure the network settings are correct. See "Network" on page 5-18.

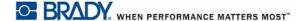

# **A Mounting Dimensions**

Use the drawings in this appendix when bolting the printer to the work surface or adding wire guides.

### **Bolt Printer to Work Surface**

The Wraptor<sup>™</sup> A6500 printer comes with threaded bolt holes on the bottom for table top mounting. If the work surface vibrates or the printer will be placed on a moving cart, you may wish to stabilize it.

You will need four bolts with thread size 1/4-20.

#### To bolt the printer to a table or cart:

- 1. Use the dimensions in Figure A-1 on page A-2 to measure and mark the location of the bolt holes on the work surface.
- 2. Drill appropriately sized holes in the work surface and bolt printer to work surface using four 1/4-20 bolts.

**Tip:** The bottom of the printer also contains bolt holes for mounting wire guides to help manage long lengths of wire or cable. These holes are smaller than the holes for mounting to the work surface. For more information see "Mounting Dimensions" on page A-1.

### **Add Wire Guides**

If you work with long lengths of wire or cable, you may wish to install your own wire guides to support the wire when holding it in the jaws for wrapping.

You will need four bolts with thread size10-32. See Figure A-1 on page A-2 for the location of the size 10-32 bolt holes.

See Figure A-2 on page A-3 for dimensions that you will need to design your wire guides.

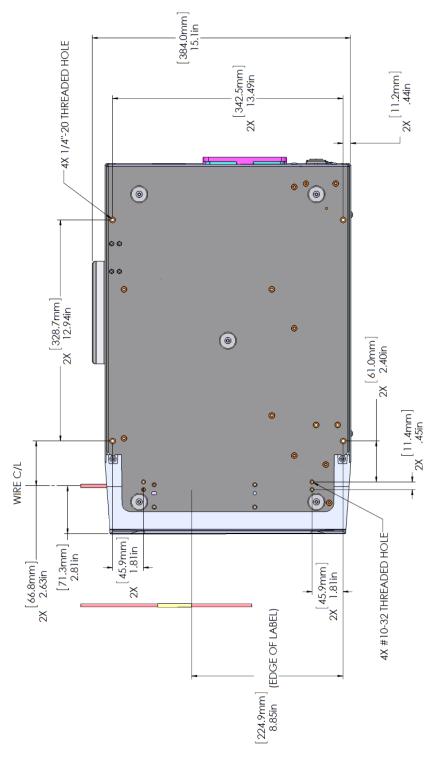

Figure A-1. Bolt Holes for Mounting Printer

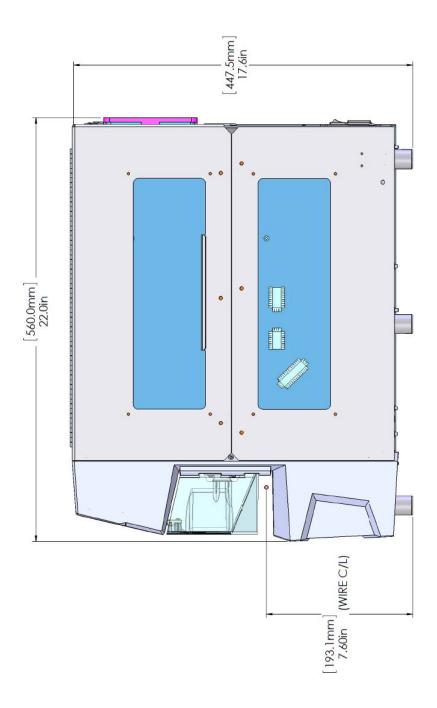

Figure A-2. Side View Dimensions for Wire Guides